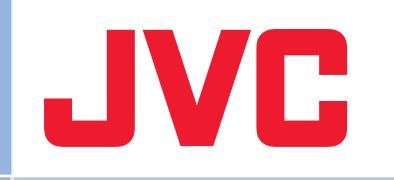

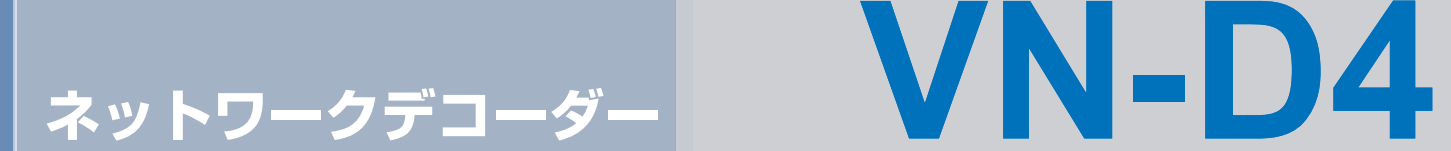

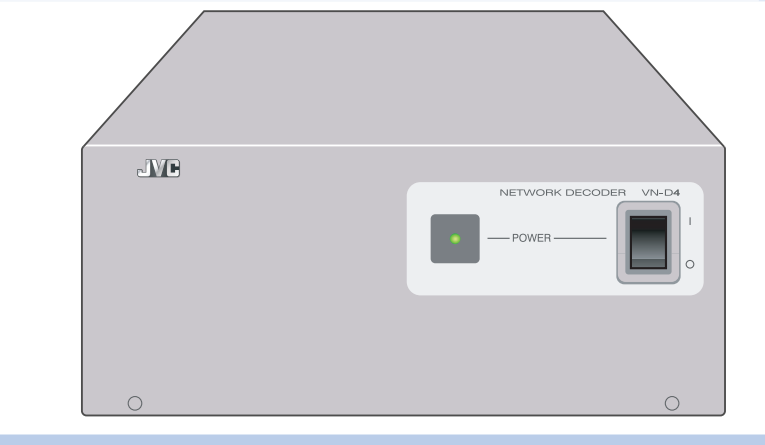

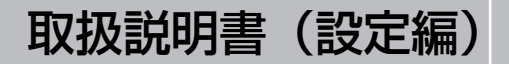

LST1088-001A

<span id="page-1-1"></span><span id="page-1-0"></span>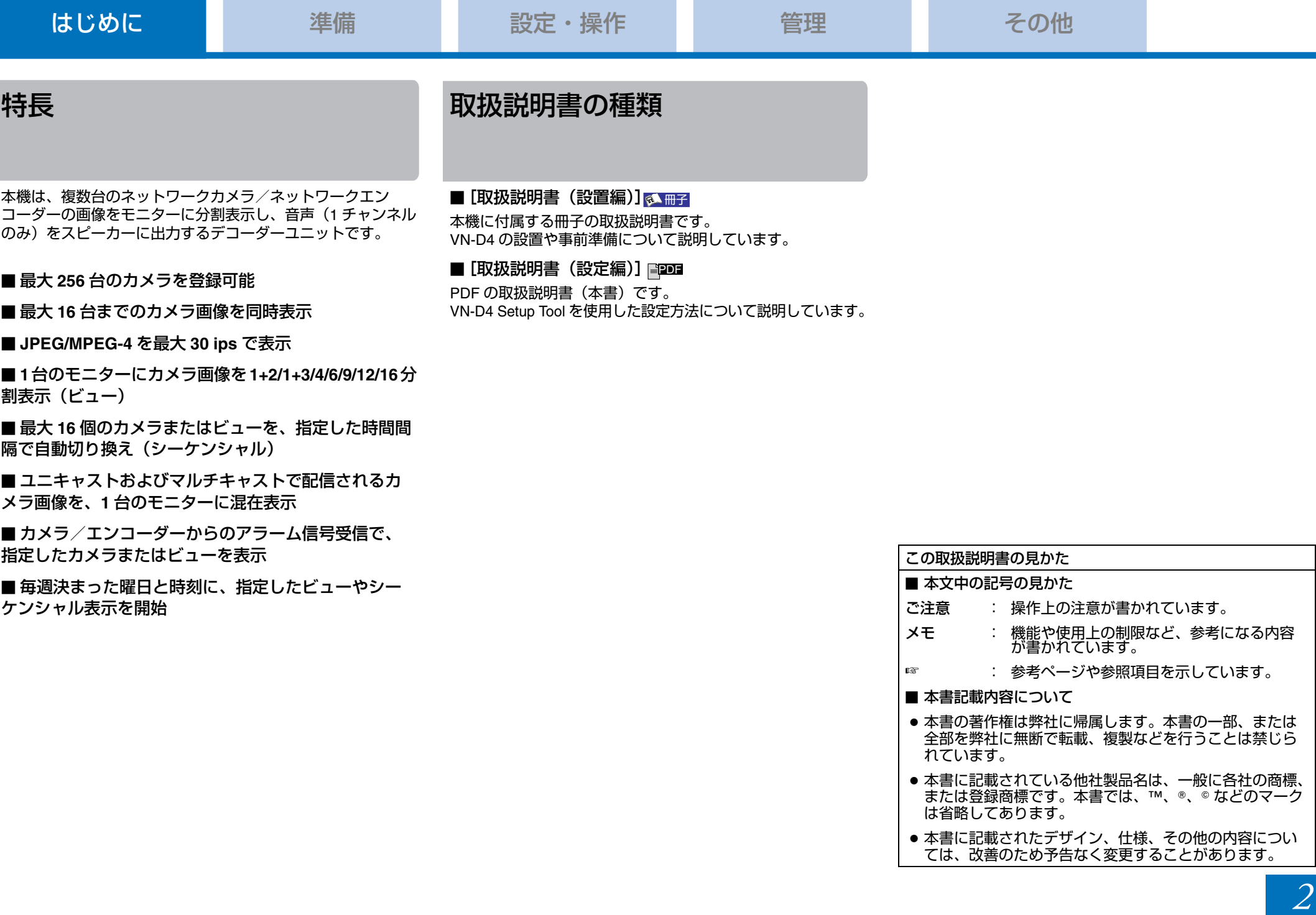

the contract of the contract of the contract of the contract of the contract of the contract of the contract of

**Contract Contract Contract** 

the control of the control of the

**Contract Contract** 

# [はじめに](#page-1-0)

# 正しくお使いいただくための ご注意

### 保管および使用場所

■ 次のような場所に置かないでください。誤作動の原因にな ります。

- 許容動作温度(5 ℃~ 40 ℃)範囲外の暑いところや寒い ところ
- 許容動作湿度(30%RH ~ 80%RH)範囲外の湿気の多い ところや少ないところ
- 変圧器やモーターなど強い磁気を発生する機器の近く
- トランシーバーや携帯電話など電波を発生する機器の近く
- ほこりや砂の多いところ
- 窓ぎわなど水滴の発生しやすいところ
- 放射線や X 線、および塩害や腐食性ガスの発生するところ
- 調理台の近くなど油煙や湯気のあたる場所
- 振動の激しいところや不安定なところ

■ 直射日光のあたる車の中や暖房機の近くに長時間放置しな いでください。

# 移動について

■ 移動するときは接続コード類をはずしてください。 移動するときは、電源を切り、必ず電源プラグをコンセントから抜いてください。コードが傷つき、火災や感電の原因となることがあります。

#### お手入れについて

■ お手入れは、電源を切ってから行なってください。

■ 本機清掃時は外装キャビネット部は柔らかい布でふいてくだ さい。

シンナーやベンジンなどではふかないでください。表面がとけたり、くもったりします。汚れがひどいときは、中性洗剤を水でうすめてふき、あとでからぶきをしてください。

#### 省エネについて

■ 長時間使用しないときは、安全および節電のため、電源プ ラグを抜いてください。

#### 取り扱いについて

■ 機器を重ねて使用しないでください。 お互いの熱やノイズの影響で誤動作したり故障したり、火災の原因となることがあります。

■ 本機の上部に水の入ったもの(花瓶、植木鉢、コップ、化 粧品、薬品など)を置かないでください。機器の内部に水が入ると、火災や感電の原因となります。

■ 内部に物を入れないでください。

通風孔などから、金属類や燃えやすいものなどを入れると火災や感電の原因となります。

## 電源コードについて

■ 電源コードの上に重いものを乗せたり、コードを本機の下 敷きにしたりしないでください。コードが傷ついて、火災・感電の原因となります。

# [はじめに](#page-1-0)[準備](#page-4-0) [設定・操作](#page-8-0) [管理](#page-27-0) 管理 [その他](#page-29-0) 各部の名称 前面 背面 0 2 6 9 6 6 7 8 **JVC** `® EE NETWORK DECODER  $\varphi$ POWERL <u>LAN</u> AÇ IN | )0V SERIALAUDIO OUT  $[6]$  (Hence  $\odot$ 1DVI-IOUTð 4 $\circ$  $\circ$  $\circ$  $\overline{}$ **1 [POWER] 電源表示灯 3 電源コード** 2 [**POWER**]電源スイッチ 4 [**HDMI**]**HDMI** 出力端子 **5** [DVI-I OUT] 外部映像出力端子 6 [**SERIAL**]シリアル端子 7 [**LAN**]**LAN** 端子(**1000BASE-T/100BASE-TX/10BASE-T**) 8 [**AUDIO OUT**]φ**3.5 mm** ステレオミニジャック

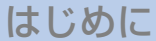

# <span id="page-4-1"></span><span id="page-4-0"></span>準備の流れ

接続するネットワークカメラ/ネットワークエンコーダーは、 各カメラ/エンコーダーの取扱説明書に従い、あらかじめ設定してください。

### カメラ/エンコーダー設定時の注意事項

- 各カメラの JPEG のフレームサイズは QuadVGA(1280 × 960)、VGA(640 × 480)、または QVGA(320 × 240)に 設定してください。
- 各カメラの MPEG-4 のフレームサイズは VGA(640 <sup>×</sup> 480)、 または QVGA(320 × 240)に設定してください。
- 各カメラのフレームレートは、VN-D4 の設定に合わせて適 切に設定してください。
- VN-D4 で各カメラの映像や音声をマルチキャスト受信する 場合は、あらかじめ該当するカメラのマルチキャスト配信を開始するよう設定してください。

**Step1 システム構成表の作成 [\(](#page-6-0)☞ 7 ~ 8 [ページ\)](#page-7-0)**<br>システム構成例を参考にシステム構成表を作成します。

 $\blacktriangledown$ 

 $\blacktriangledown$ 

 $\blacktriangledown$ 

 $\blacktriangledown$ 

**Step2** カメラ/エンコーダーのネットワーク設定接続するカメラ/エンコーダーの取扱説明書に従って、IP アドレスやパスワードを設定します。

**Step3 │取扱説明書/ VN-D4 Setup Tool のダウンロード**<br>(☞ [取扱説明書(設置編)] **⊼ 1 ⊞2**) 多 冊子

**Step4 │VN-D4 Setup Tool のインストール<br>(☞[取扱説明書(設置編)] <mark>③ ■ ■</mark>】** 12 <sup>4</sup>

**Step5 VN-D4** のシステム設定[\(](#page-8-1)☞ **9** <sup>~</sup> **11** [ページ\)](#page-10-0)VN-D4 にリモートデスクトップ接続して、VN-D4 の ネットワーク設定、表示解像度設定、日時設定などのシステム設定をします。

# $\blacktriangledown$

**Step6 VN-D4** の機能設定(☞ **[12](#page-11-0)** <sup>~</sup> **25** [ページ\)](#page-24-0)VN-D4 Setup Tool を使用して、接続するカメラ/エ ンコーダーの登録や表示設定をします。

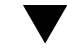

**Step7** 設定を反映(☞**<sup>26</sup>** [ページ\)](#page-25-0) VN-D4 に設定を反映して、設定完了です。

# [はじめに](#page-1-1)

# ネットワークの要件

#### マルチキャスト

マルチキャストを利用する場合は、IGMPv2 準拠のネットワークでご使用ください。

# 使用するポート番号一覧

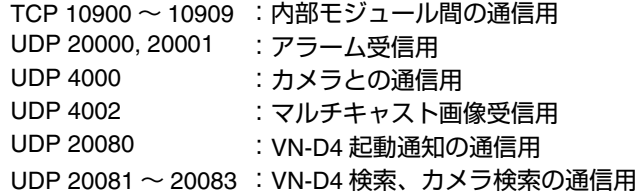

# ネットワーク帯域

本機はカメラ画像をモニターに 1/1+2/1+3/4/6/9/12/16 分割表 示できます。表示画像のデータ量に応じて、十分なネットワーク帯域を確保してください。

以下に、本機が JPEG 形式で受信する場合のデータ量のめや すを示します。

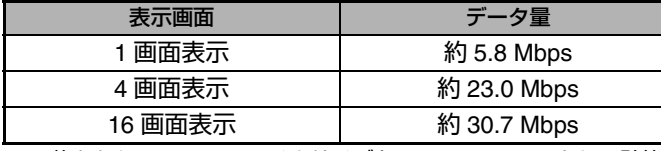

※1 枚あたりの JPEG ファイルサイズを、VGA で 24 KB として計算 ※1 秒あたり 1 画面表示、4 画面表示では 30 フレーム、16 画面表示 では 10 フレーム受信したとして計算

#### メモ **:**

MPEG-4 形式で受信する場合は、各カメラのビットレート設定に従って、ネットワーク帯域を確保してください。

### ネットワーク遅延

ネットワーク遅延が大きい環境では、フレームレートが低下したり、画像が表示されないことがあります。

#### ネットワークパケットロス

ネットワークパケットロスが多い環境では、フレームレートが低下したり、画像が表示されないことがあります。

<span id="page-6-0"></span>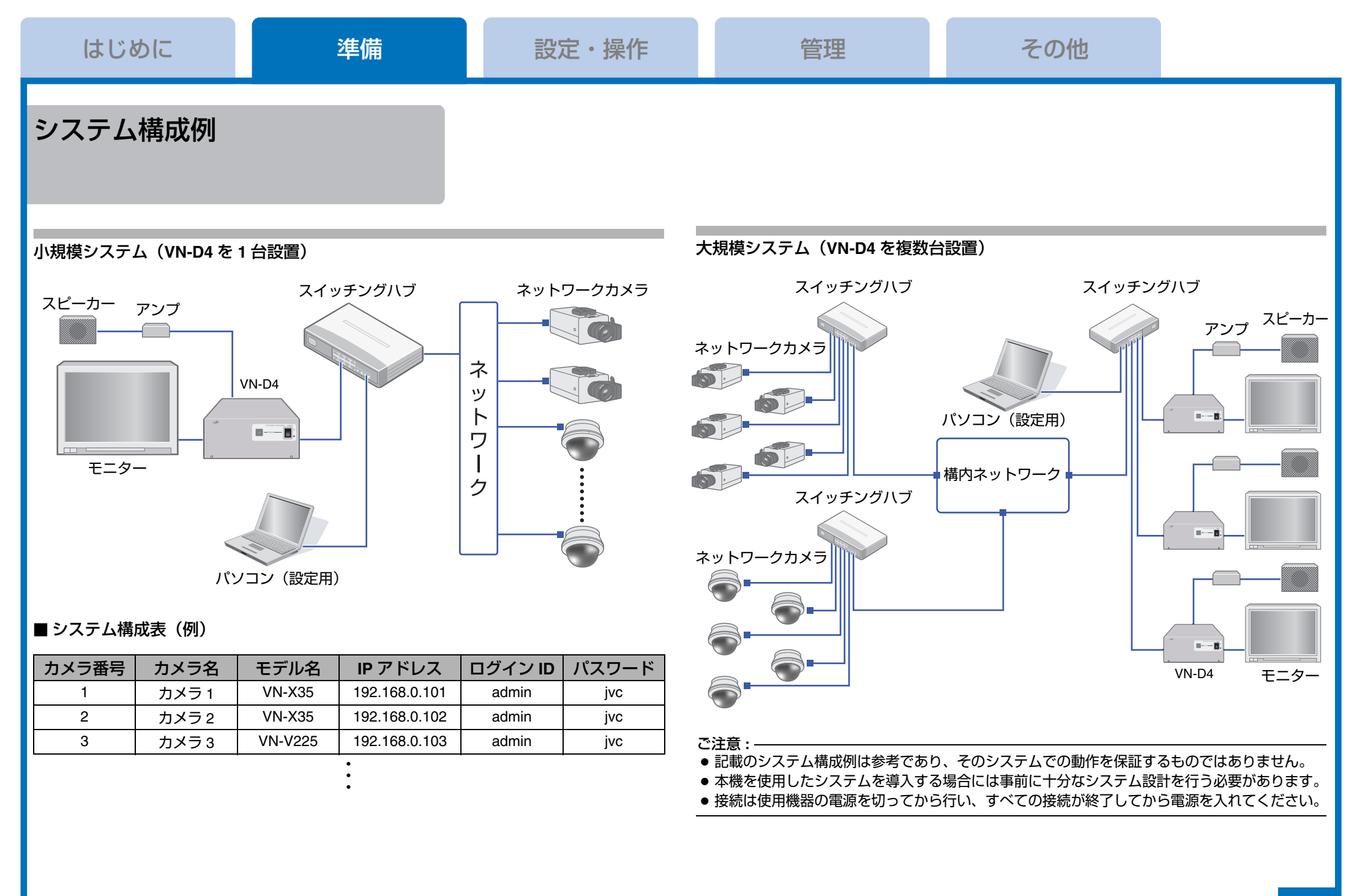

<span id="page-7-0"></span>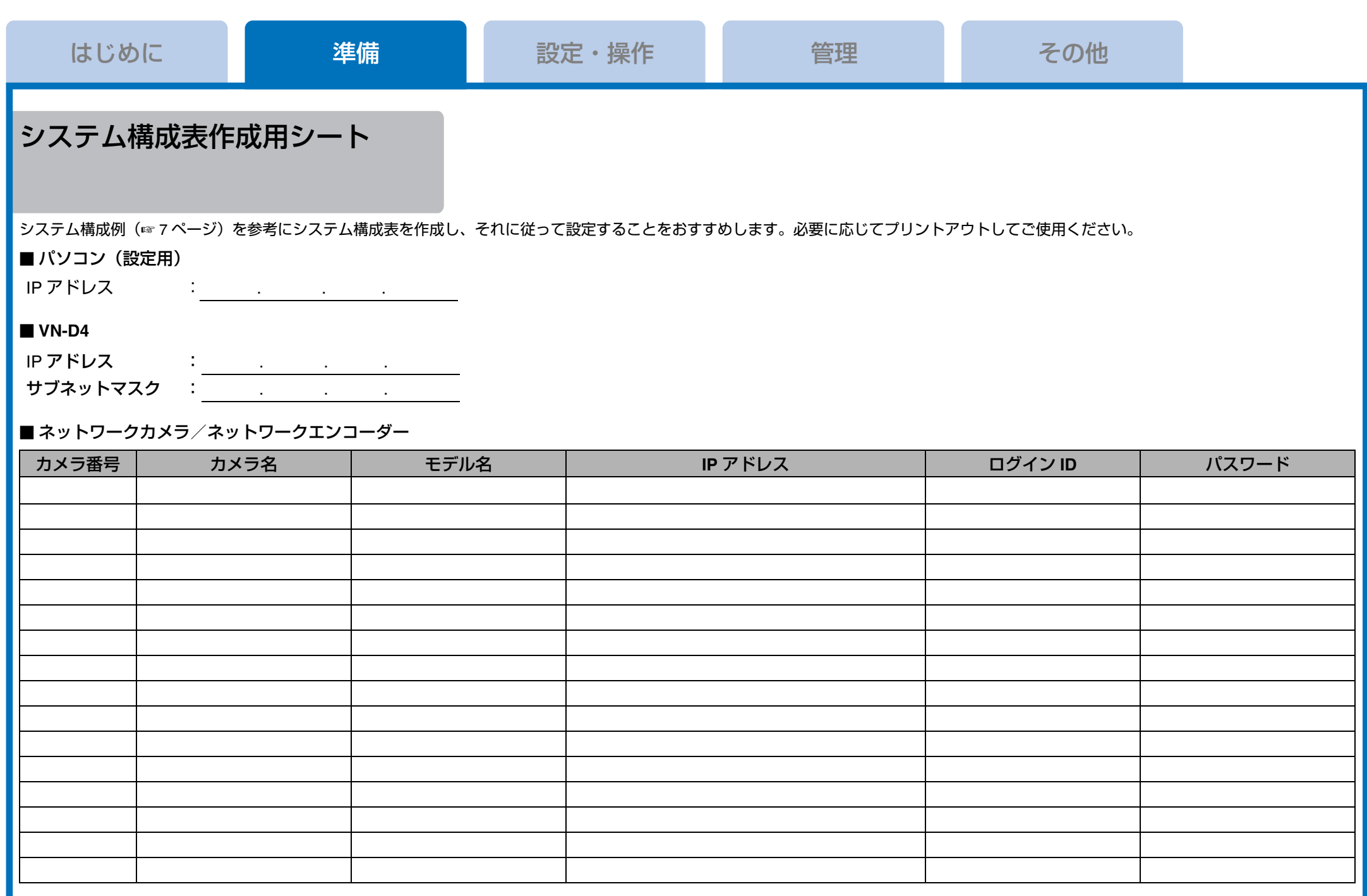

# <span id="page-8-1"></span><span id="page-8-0"></span>**VN-D4** のシステム設定

VN-D4 にリモートデスクトップ接続して、VN-D4 のシステム設定をします。

#### ご注意 **:**

- パソコンと VN-D4 を同じサブネットのネットワークに接続 してください。
- パソコンの画面解像度は、1024 <sup>×</sup> 768 ピクセル以上である必 要があります。

## <span id="page-8-5"></span>リモートデスクトップ接続する

メモ **:** 

ここでは Windows XP での操作を例に説明します。

**1** [スタート] - [すべてのプログラム] - [アクセサリ] -[リモートデスクトップ接続]をクリックする

# *2* 次のオプション設定をする

- [オプション] [ローカルリソース] [リモートコン ピュータのサウンド]で [リモートコンピュータで再生 する]を選択する
- [オプション] [ローカルリソース] [ローカルデバ イスとリソース]-[詳細]をクリックし、[ドライブ]の [C] を選択して、[OK] をクリックする

# *3* **VN-D4** の **IP** アドレスを指定し、[接続]をクリックする

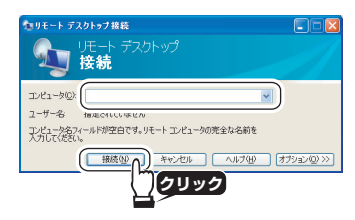

*4* ユーザー名に「**admin**」を入力し、パスワードを入力して[**OK**]をクリックする工場出荷時パスワード: 「ivcl

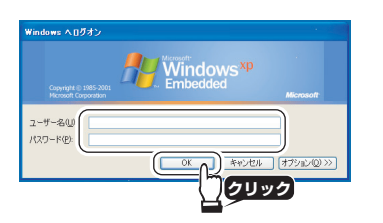

#### 設定メニューが表示されます。

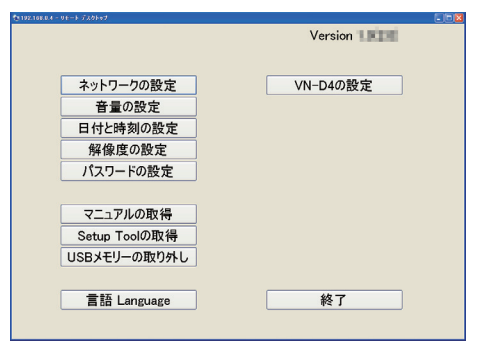

#### ご注意 **:**

リモートデスクトップ接続を終了する場合は、[終了]をク リックしてください。[×] ボタンで終了すると本機はロック 状態のままになってしまいます。その場合は、再度リモートデスクトップ接続を行い、[終了] をクリックしてください。

設定メニューの構成

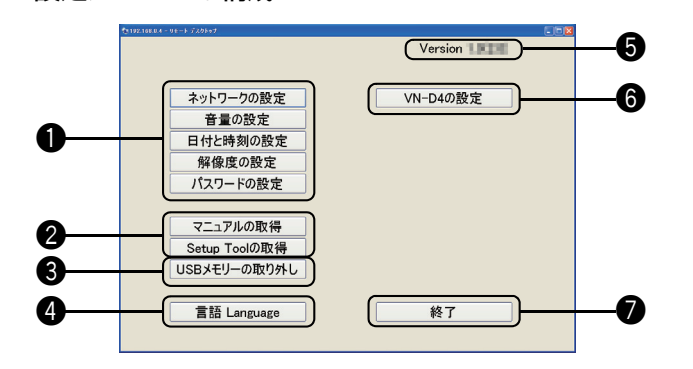

### **1 システムの設定**

- [ネットワークの設定] (☞ 10 [ページ\)](#page-9-0)
- [音量の設定] (☞ 10 [ページ\)](#page-9-1)
- [日付と時刻の設定] (☞ 10 [ページ\)](#page-9-2)
- [解像度の設定] (☞ 11 [ページ\)](#page-10-1)
- ●[パスワードの設定](☞ 11 [ページ\)](#page-10-2)

## **2 [マニュアルの取得] / [Setup Tool の取得]**

<span id="page-8-4"></span>取扱説明書/ VN-D4 Setup Tool をダウンロードします。

#### <span id="page-8-3"></span>3 [**USB** メモリーの取り外し]

接続している USB メモリーを取り外すときにクリックします。

#### 4 [言語 **Language**]

設定メニューの表示言語(日本語または英語)を選択できます。

5 バージョン情報 VN-D4 本体のバージョンが表示されます。

<span id="page-8-2"></span>6 [**VN-D4** の設定]

カメラ/エンコーダーの登録や表示設定をします。

#### **⑦** [終了]

変更した設定内容を保存した後、リモートデスクトップ接続を終了し、VN-D4 を再起動します。

#### ご注意 **:**

設定を変更後、[終了] をクリックせずに VN-D4 の電源を切 ると、変更した設定内容は破棄されます。

### <span id="page-9-0"></span>ネットワークの設定

### *1* **VN-D4** のネットワーク設定をして、[**OK**]をクリックする

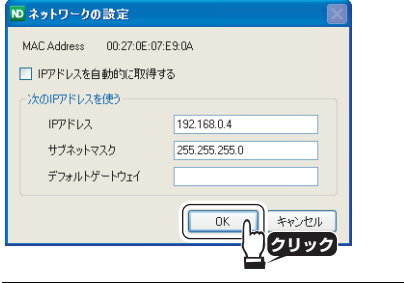

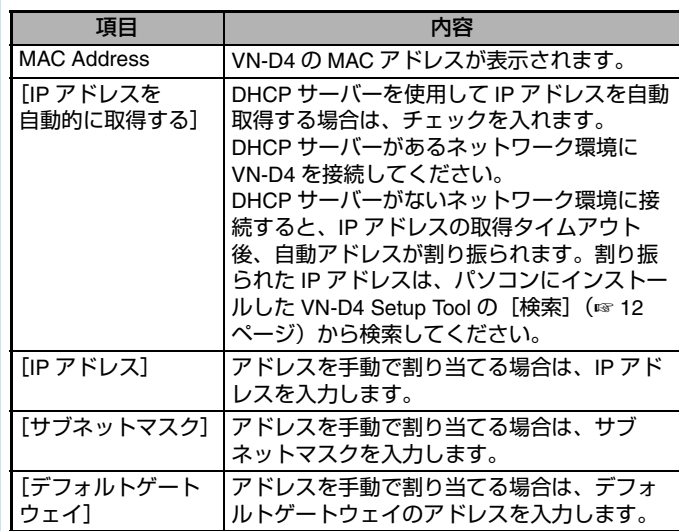

# *2* [**OK**]をクリックする

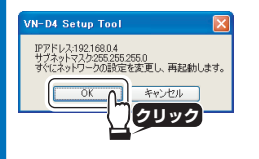

ご注意 **:**  再起動後、再度接続できるようになるまでには約 2 分かかり ます。その間、VN-D4 の電源を切らないでください。

# <span id="page-9-1"></span>音量の設定

音声を出力する場合は、音量や音声の出力先を設定し、[OK]をクリックします。

メモ **:** 

- この機能は、音声対応カメラからの音声を受信したり、エラー/アラーム音声を使用したりする場合に設定します。
- 音声は HDMI またはアナログのどちらか一方からのみ出力で きます。

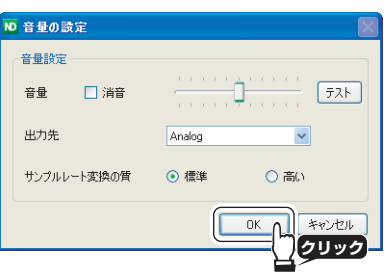

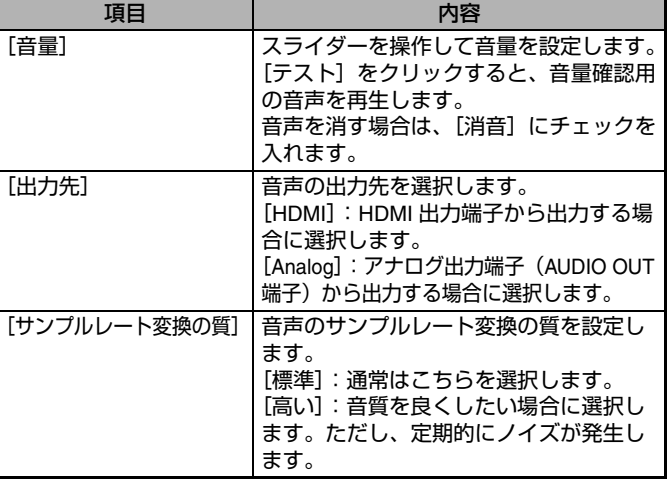

# <span id="page-9-2"></span>日付と時刻の設定

VN-D4 の日時を設定し、[OK]をクリックします。

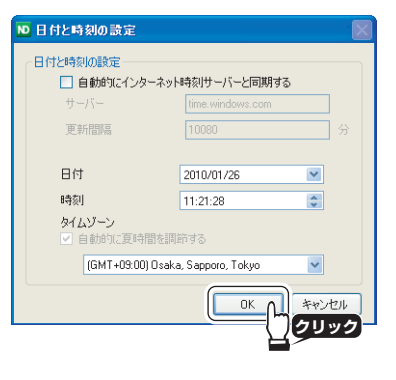

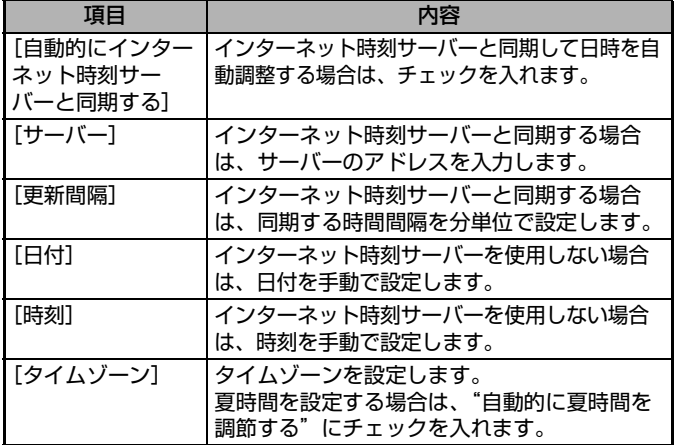

### <span id="page-10-1"></span>解像度の設定

ご使用の環境に合わせてモニターの表示解像度を選択し、 [OK] をクリックします。

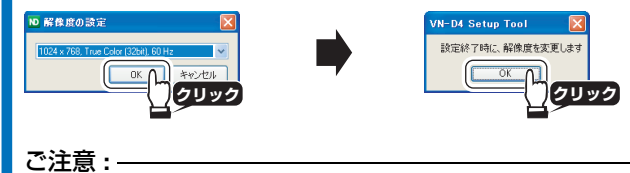

設定後、[終了] をクリックすると、VN-D4 を 2 回再起動しま す。その間、VN-D4 の電源を切らないでください。

# <span id="page-10-2"></span><span id="page-10-0"></span>パスワードの設定

パスワードを変更する場合は、パスワードを変更するユーザーを指定します。現在のパスワードを入力し、新しいパスワードを 2 回入力して[OK]をクリックします。

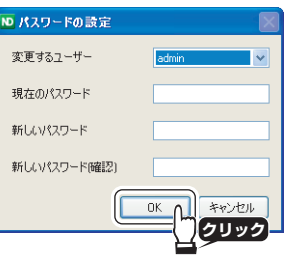

#### メモ **:**

「admin」と「operator」の違い

- [admin]: リモートデスクトップ接続およびパソコンにインス トールした VN-D4 Setup Tool で、VN-D4 の設定ができます。
- ●「operator」:パソコンにインストールした VN-D4 Setup Tool でのみ VN-D4 の設定ができます。

#### ご注意 **:**

- ●「admin」、「operator」の工場出荷時のパスワードは「jvc」 です。
- 変更したパスワードは忘れないように管理してください。
- パスワードを忘れてしまった場合は、ご相談窓口にご相談ください。

# <span id="page-11-0"></span>**VN-D4** の機能設定

パソコンにインストールした VN-D4 Setup Tool を使用して、 カメラ/エンコーダーの登録や表示設定をします。

# メモ **:**

VN-D4 にリモートデスクトップ接続して、[VN-D4 の設定](☞ 9 [ページ\)](#page-8-2) をクリックしても同じ設定ができます。ただし、 設定後に VN-D4 の再起動が必要になります。

#### ご注意 **:**

- パソコンと VN-D4 を同じサブネットのネットワークに接続 してください。
- パソコンの画面解像度は、1024 <sup>×</sup> 768 ピクセル以上である必 要があります。

# **VN-D4 Setup Tool** を起動する

# *1* 次のどちらかの方法で起動する

● [スタート] - [すべてのプログラム] - [NetworkDecoder]-[NDSetup]をクリックする ● デスクトップの[NDSetup]アイコンをダブルクリックする ログイン画面が表示されます。

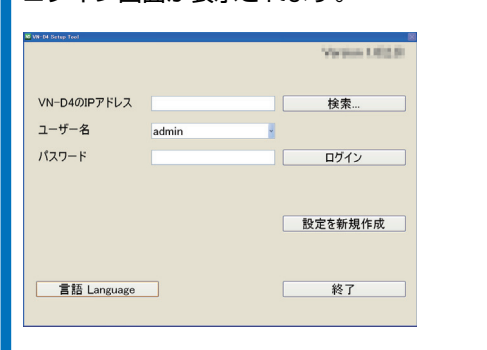

#### メモ **:**

- [言語 Language] をクリックすると、VN-D4 Setup Tool の 表示言語(日本語または英語)を選択できます。
- ●[終了]をクリックすると、VN-D4 Setup Tool を終了します。

### <span id="page-11-2"></span><span id="page-11-1"></span>**VN-D4** の設定画面を表示する

VN-D4 の IP アドレス、ユーザー名、パスワードを指定してロ グインし、設定画面を表示します。

#### メモ **:**

[設定を新規作成]をクリックすると、VN-D4 へログインせず に設定ファイルだけを作成できます。作成した設定ファイル を VN-D4 にロードすることで、設定を反映させることができ ます(☞ 28 [ページ\)](#page-27-1)。

# *1* [検索]をクリックする

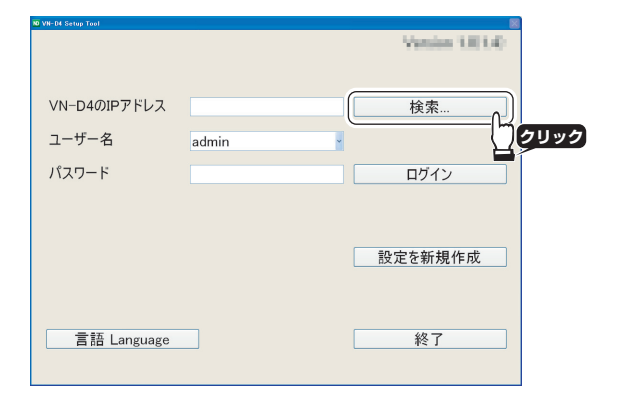

メモ **:** 

[VN-D4 の IP アドレス] に IP アドレスを直接入力して指定す ることもできます。直接入力した場合は、手順 4 に進んでく ださい。

# **2 [検索] をクリックする**

必要に応じて [パケット送信回数] を設定する

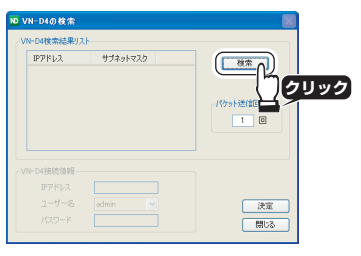

## *3* 検索結果リストからログインする **VN-D4** を選択し、[決定] をクリックする

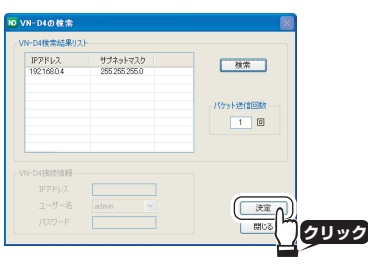

### メモ **:**

検索した VN-D4 にログインするためには、パソコンと VN-D4 を同じサブネットのネットワークに接続しておく必要があります。

# **4 ユーザー名とパスワードを指定し、「ログイン] をクリックする**

ユーザー名:「admin」/「operator」 パスワード:「jvc」(工場出荷時)

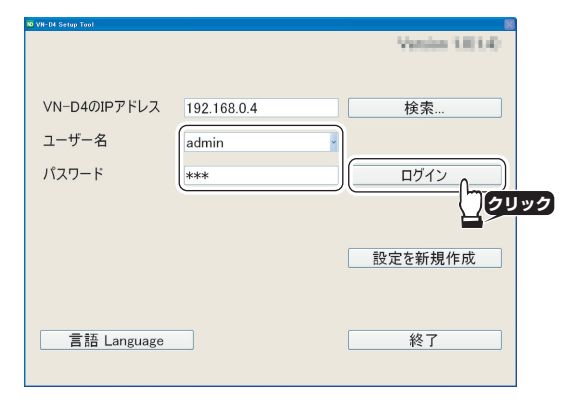

#### ログインに成功すると、設定画面が表示されます。

#### メモ **:**

「admin」でログインしても、「operator」でログインしても設 定できる内容は同じです。

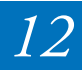

[はじめに](#page-1-1) インファン [準備](#page-4-0) インファン <mark>[設定・操作](#page-8-1) インファン [管理](#page-27-0) インファン [その他](#page-29-0)</mark>

#### **VN-D4** の設定画面

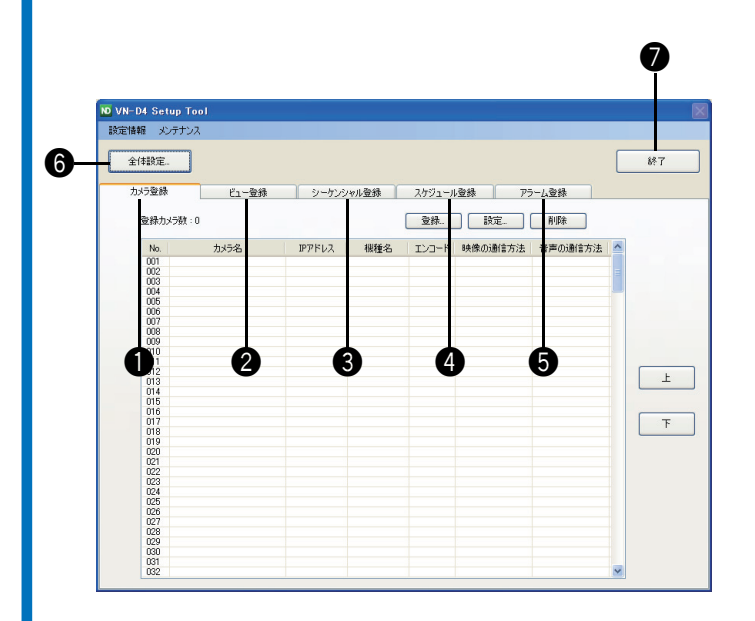

### 設定の流れ

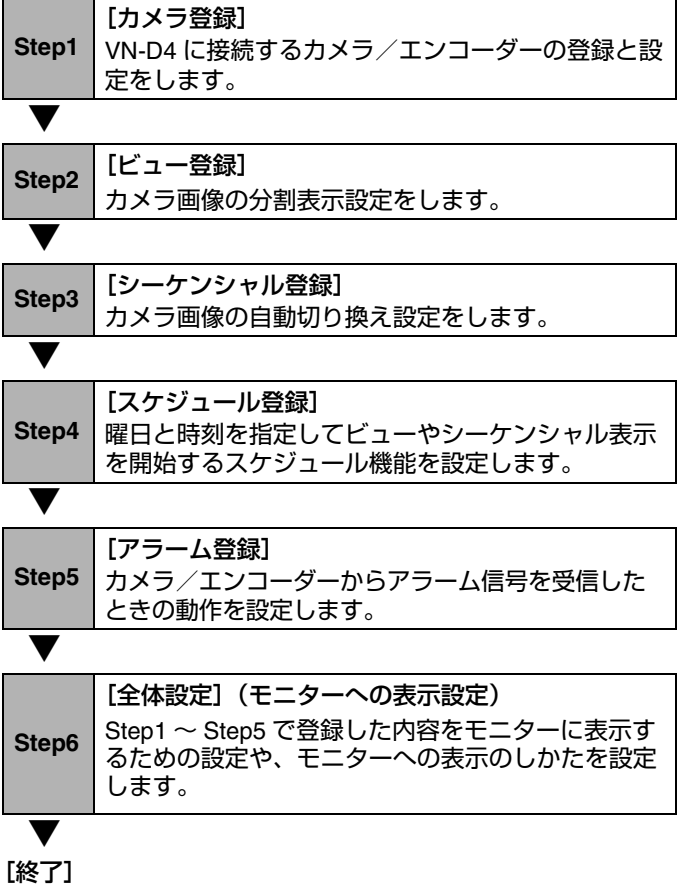

■ デフォルトビューとデフォルトシーケンシャル

[カメラ登録]タブで VN-D4 にカメラを登録すると、カメラ 番号に従って「デフォルトビュー」(☞ 16 [ページ\)](#page-15-1)および 「デフォルトシーケンシャル」(☞ 18 [ページ\)](#page-17-1)が自動的に設定 されます。

- **14 (カメラ登録) (☞ 14 [ページ\)](#page-13-0)**
- 2 [ビュー登録](☞**<sup>16</sup>** [ページ\)](#page-15-0)
- 3 [シーケンシャル登録](☞**<sup>18</sup>** [ページ\)](#page-17-0)
- 4 [スケジュール登録](☞**<sup>21</sup>** [ページ\)](#page-20-0)
- 5 [アラーム登録](☞**<sup>22</sup>** [ページ\)](#page-21-0)
- 6 [全体設定](☞**<sup>24</sup>** [ページ\)](#page-23-0)
- **⑦** [終了] (☞ 26 [ページ\)](#page-25-1)

VN-D4 に設定を反映してください(☞ 26 [ページ\)](#page-25-1)。

#### メモ **:**

設定しない Step は省略して次に進めてください。

<span id="page-13-0"></span>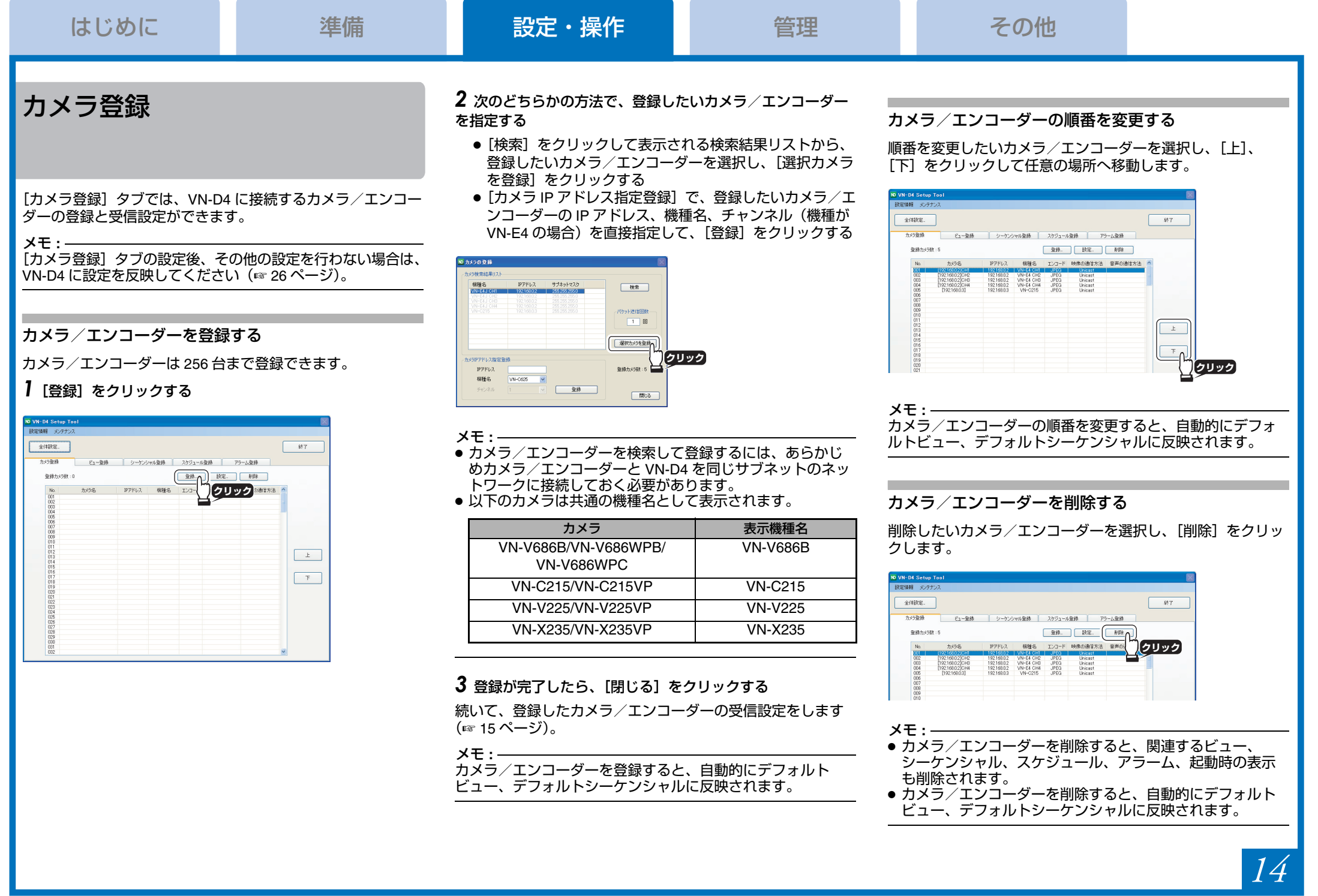

### <span id="page-14-1"></span><span id="page-14-0"></span>カメラ/エンコーダーの受信設定をする

### *1* 次のどちらかの方法で、設定画面を表示する

- 登録済みのカメラ/エンコーダーを選択し、[設定] をク リックする
- 登録済みのカメラ/エンコーダーをダブルクリックする

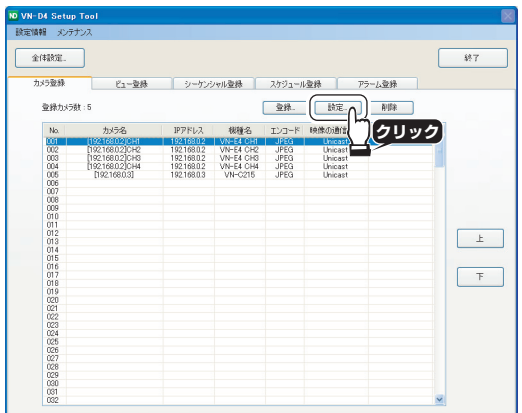

#### *2* カメラ/エンコーダーの受信設定をして、[**OK**]をクリック する

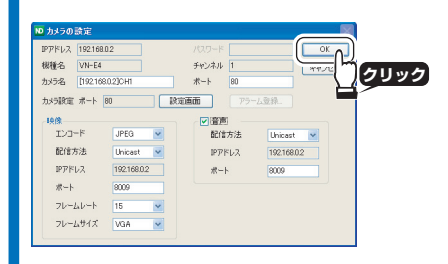

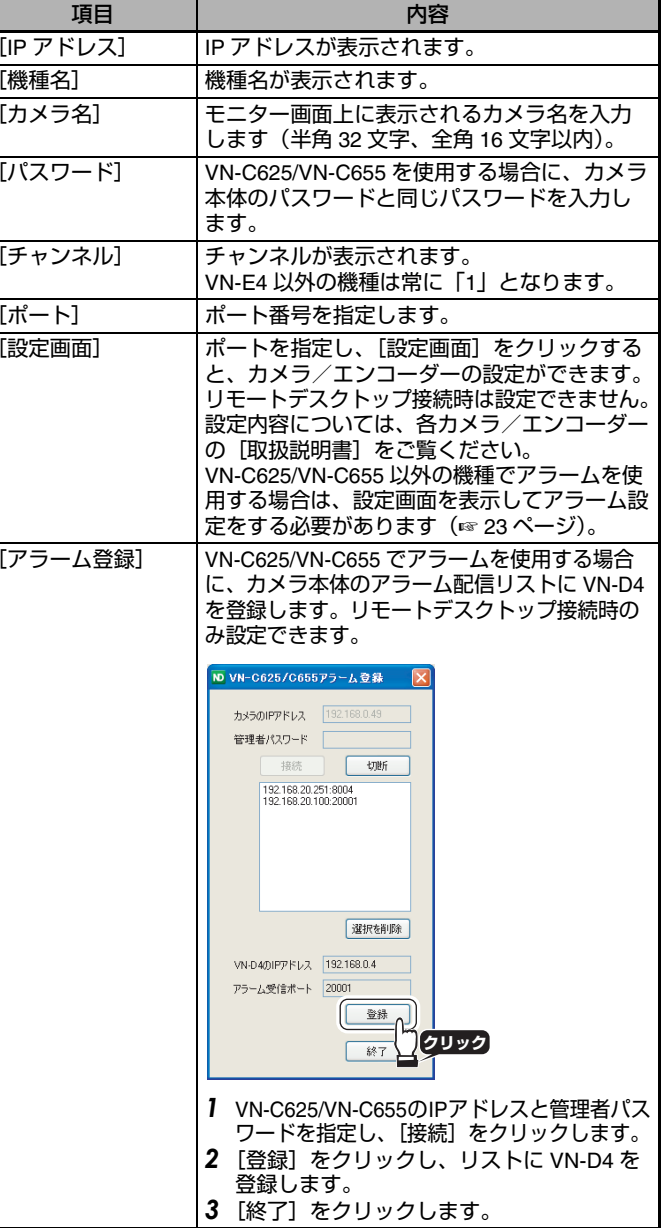

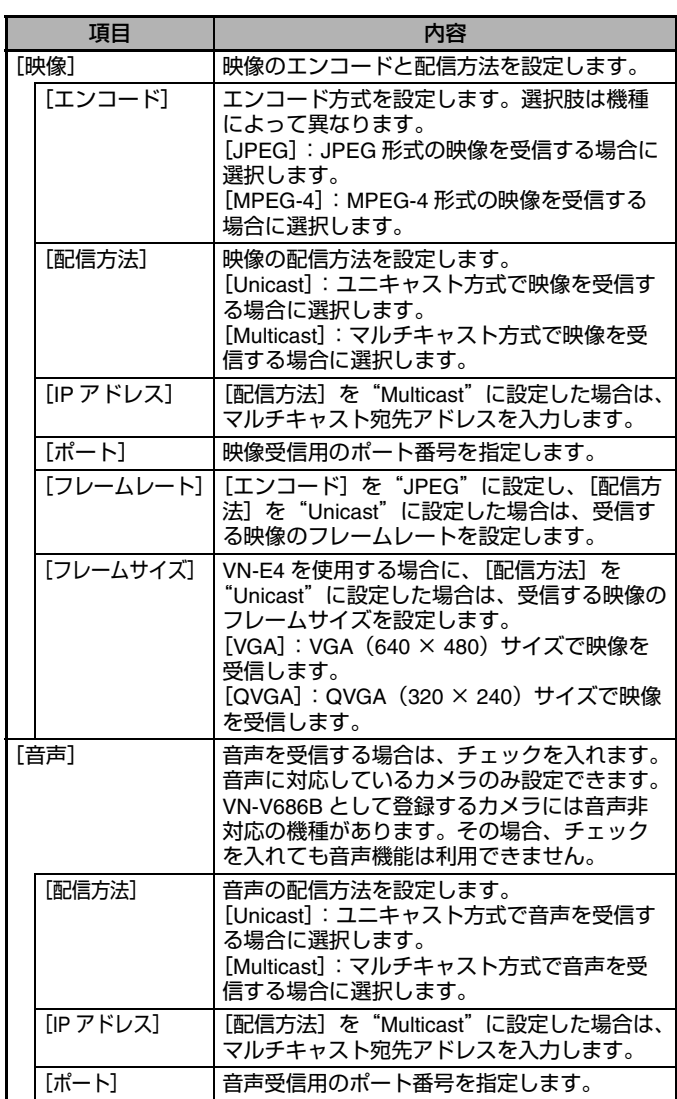

# *15*

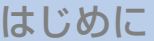

# <span id="page-15-0"></span>ビュー登録

#### [ビュー登録]タブでは、ビューの登録や、デフォルトビューの設定ができます。

メモ **:** 

[ビュー登録]タブの設定後、その他の設定を行わない場合は、VN-D4 に設定を反映してください(☞ 26 [ページ\)](#page-25-1)。

### ビュー

分割パターン(1+2/1+3/4/6/9/12/16)と表示するカメラの組み合わせをビューと呼びます。

たとえば、分割パターンを 4 に設定し、表示するカメラを 4 台指定してビューを登録すれば、4 台のカメラ画像を 1 台の モニターに 4 分割表示できます。

### ■ 分割表示の種類(分割パターン)

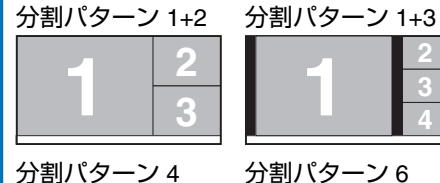

**1324**

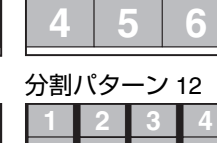

**8**

**1112**

#### **362556**

# 分割パターン 16

**147**

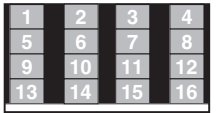

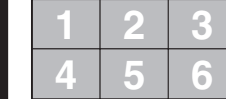

**7**分割パターン 9 分割パターン 12

#### **98910**

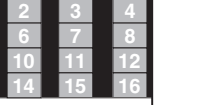

# <span id="page-15-1"></span>デフォルトビュー

「カメラ登録」タブでカメラを登録すると自動的に設定される ビューをデフォルトビューと呼びます。

デフォルトビューは、カメラ番号順に 4/6/9/12/16 の各分割パ ターンで設定され、起動時に表示したり、スケジュールに登録したりできます。

### メモ **:**

- 分割パターンの 1+2/1+3 は、デフォルトビューに設定されま せん。
- ●[カメラ登録] タブでカメラの順番を入れ換えたり、削除し たりすると自動的にデフォルトビューに反映されます。
- デフォルトビュー名は「Def.Div.<分割パターン>-<表示番号>」で設定されます。
- < 表示番号 <sup>&</sup>gt;:各分割パターンにおいてカメラ番号順に表示 する際のブロックを表します。
- (例) Def.Div.4-1:4 分割でカメラ番号「1 <sup>~</sup> 4」を表示 Def.Div.4-2:4 分割でカメラ番号「5 <sup>~</sup> 8」を表示

# <span id="page-15-2"></span>ビューを登録する

ビューは 64 個まで登録できます。

*1* 登録 **No.** を選択して、[登録設定]をクリックする

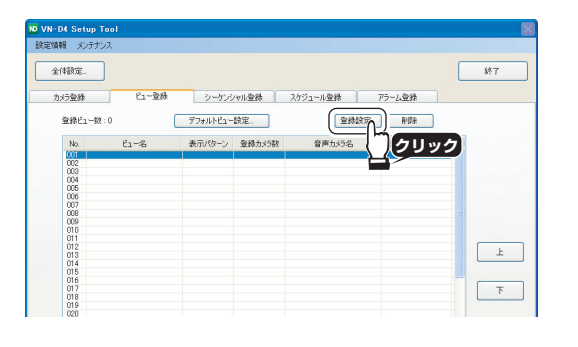

メモ **:**  登録済みのビューの設定を変更したい場合は、設定変更した いビューを選択して[登録設定]をクリックするか、設定変更したいビューをダブルクリックしてください。

# *2* ビューを設定し、[**OK**]をクリックする

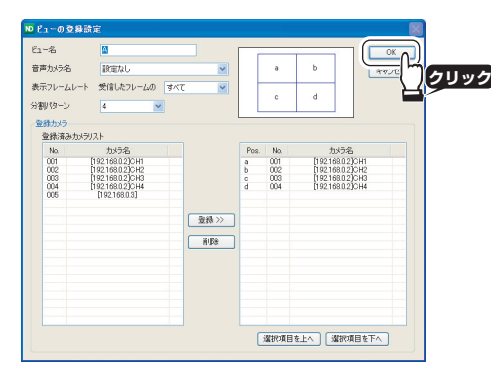

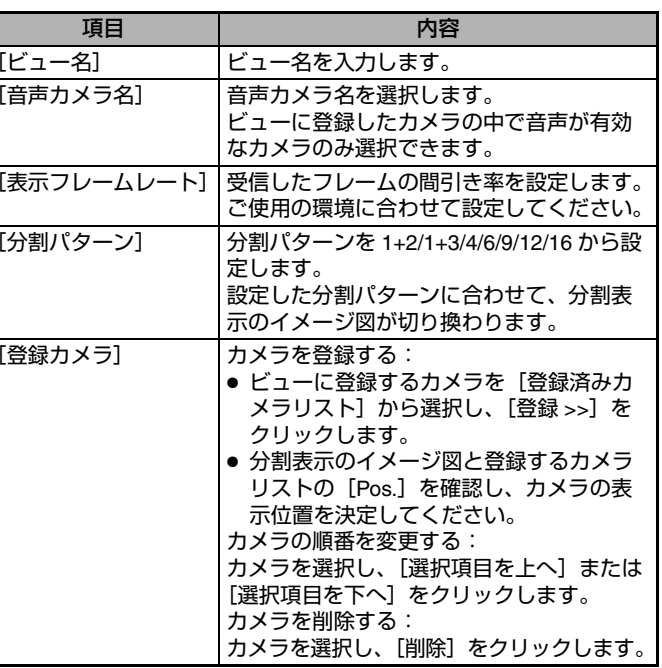

## ビューの順番を変更する

順番を変更したいビューを選択し、[上]、[下]をクリックして任意の場所へ移動します。

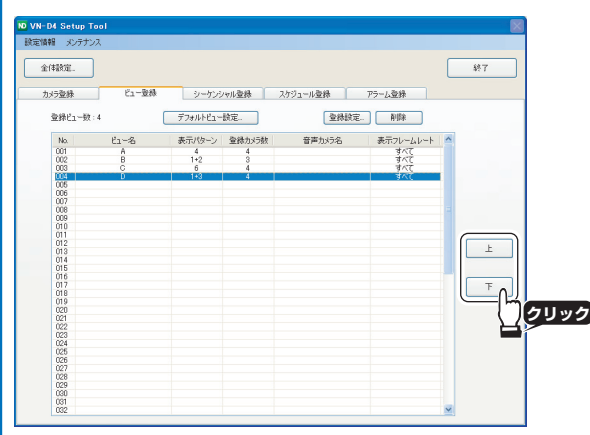

デフォルトビューの設定を変更する*1* [デフォルトビュー設定]をクリックする

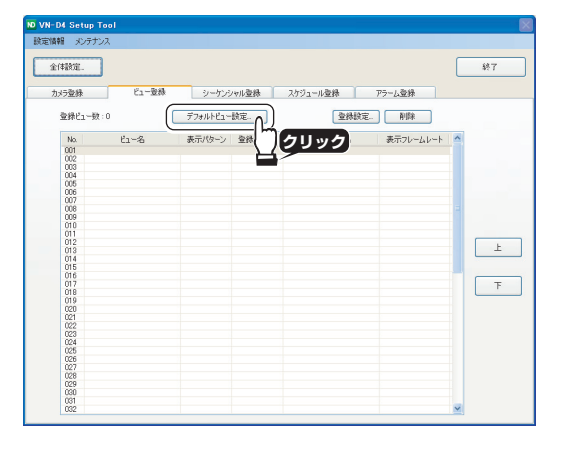

# ビューを削除する

削除したいビューを選択し、[削除]をクリックします。

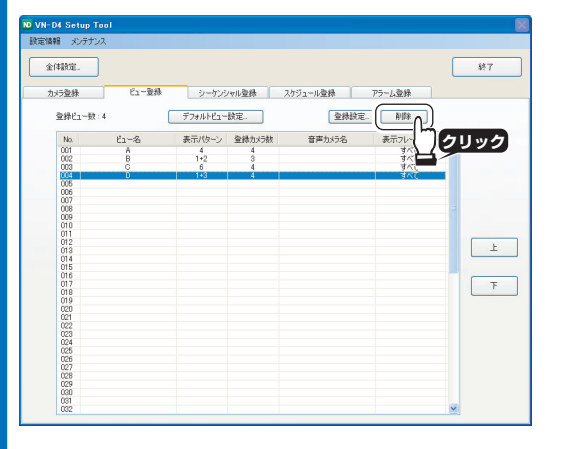

メモ **:**  ビューを削除すると、関連するシーケンシャル、スケジュール、起動時の表示も削除されます。

### *2* 分割パターンごとにフレームの間引き率を設定し、[**OK**]をクリックする

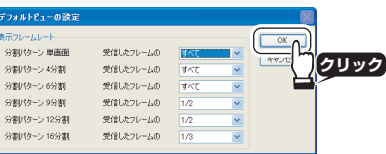

メモ **:**  設定を変更すると、各分割パターンのデフォルトビューに反映 されます。

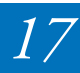

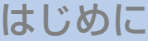

# <span id="page-17-0"></span>シーケンシャル登録

「シーケンシャル登録」タブでは、シーケンシャルの登録や、 デフォルシーケンシャルの設定、シーケンシャルの同期の設定ができます。

メモ **:**  [シーケンシャル登録]タブの設定後、その他の設定を行わない場合は、VN-D4 に設定を反映してください(☞ 26 [ページ\)](#page-25-1)。

#### シーケンシャル

ビューまたはカメラ画像の表示を一定の時間間隔で自動的に切り換える機能をシーケンシャルと呼びます。

■ 1 画面シーケンシャル(例)

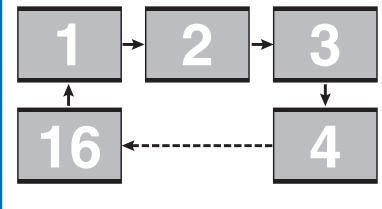

■ 4 画面シーケンシャル(例)

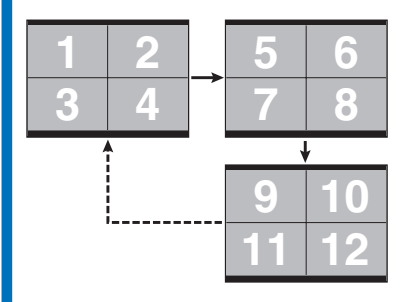

メモ **:** 

- 1個のシーケンシャルには、同一の分割パターンのビュー またはカメラのみ登録できます。
- シーケンシャル機能を使用する場合は、音声を出力することはできません。

# <span id="page-17-1"></span>デフォルトシーケンシャル

「カメラ登録」タブでカメラを登録すると自動的に設定される シーケンシャルをデフォルトシーケンシャルと呼びます。デフォルトシーケンシャルは、カメラ番号順に 1/4/6/9/12/16 の各分割パターンで設定され、起動時に表示したり、スケジュールに登録したりできます。

#### メモ **:**

- 分割パターンの 1+2/1+3 は、デフォルトシーケンシャルに設 定されません。
- ●[カメラ登録] タブでカメラの順番を入れ換えたり、削除し たりすると自動的にデフォルトシーケンシャルに反映されます。
- デフォルトシーケンシャル名は「Def.Seq.Camera」(<sup>1</sup> 画面 シーケンシャル)、または「Def.Seq.Div.< 分割パターン <sup>&</sup>gt;」 で設定されます。

### <span id="page-17-2"></span>シーケンシャルを登録する

シーケンシャルは 16 個まで登録できます。

### *1* 登録 **No.** を選択して、[登録設定]をクリックする

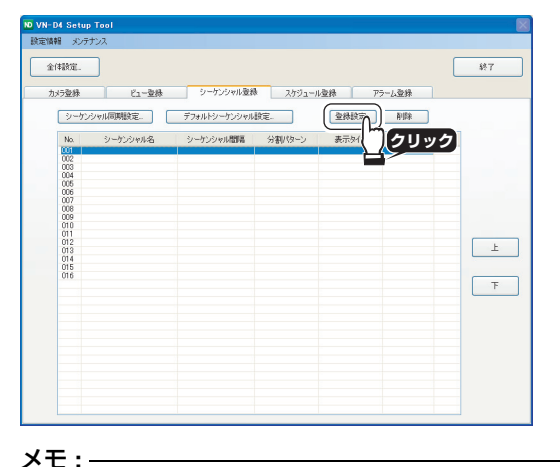

# 2 シーケンシャルを設定し、[OK] をクリックする

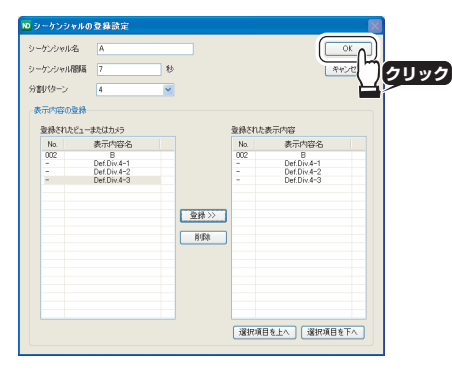

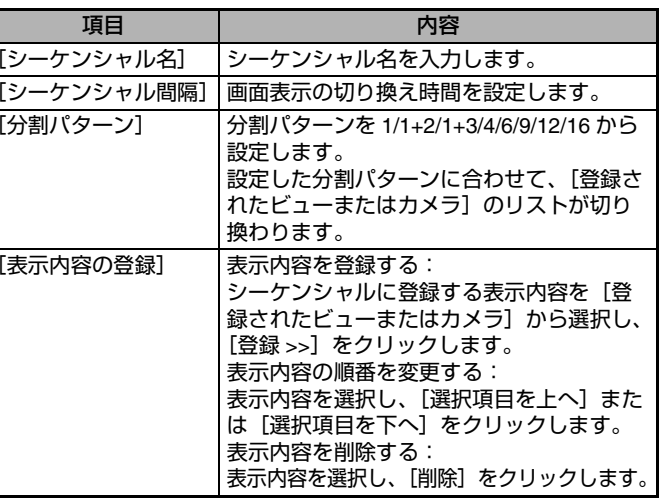

メモ **:** 

1個のシーケンシャルには、同一分割パターンのビューまた はカメラを 16 個まで登録できます。

登録済みのシーケンシャルの設定を変更したい場合は、設定変更したいシーケンシャルを選択して [登録設定] をクリッ クするか、設定変更したいシーケンシャルをダブルクリックしてください。

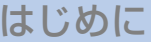

## シーケンシャルの順番を変更する

順番を変更したいシーケンシャルを選択し、[上]、[下]をク リックして任意の場所へ移動します。

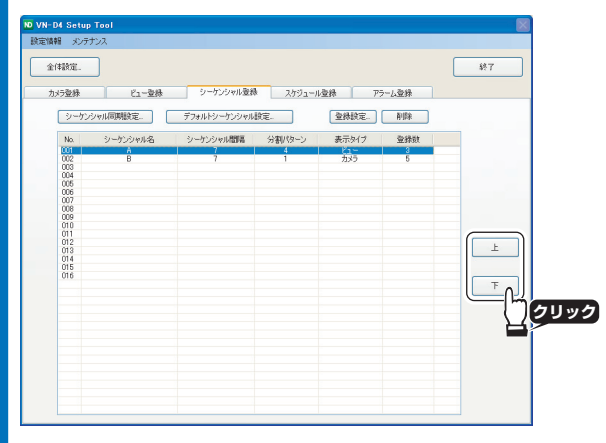

# シーケンシャルを削除する

削除したいシーケンシャルを選択し、[削除]をクリックします。

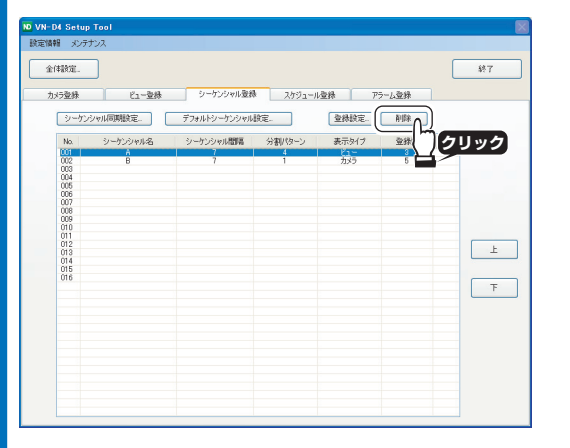

メモ **:**  シーケンシャルを削除すると、関連するスケジュール、起動時の表示も削除されます。

## 他の **VN-D4** とシーケンシャルを同期させる

複数台の VN-D4 でシーケンシャル機能を利用している場合、他 の VN-D4 と本機の画面切り換えのタイミングを合わせることが できます。

# *1* [シーケンシャル同期設定]をクリックする

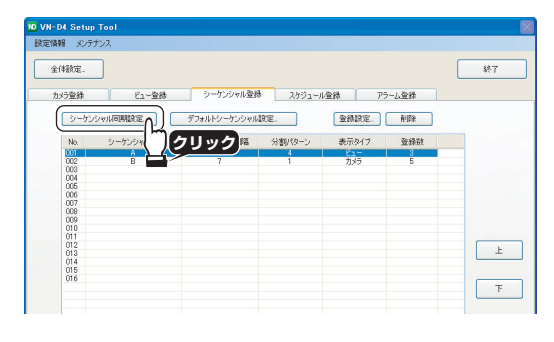

# *2* シーケンシャルの同期設定をして、[**OK**]をクリックする

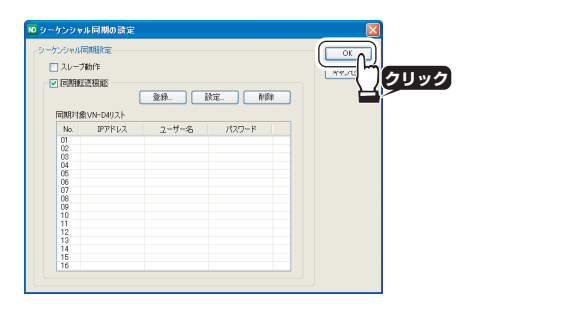

メモ **:**  同期設定をする VN-D4 は、すべて同じサブネットのネット ワークに接続しておく必要があります。

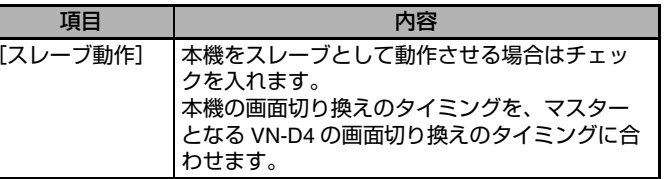

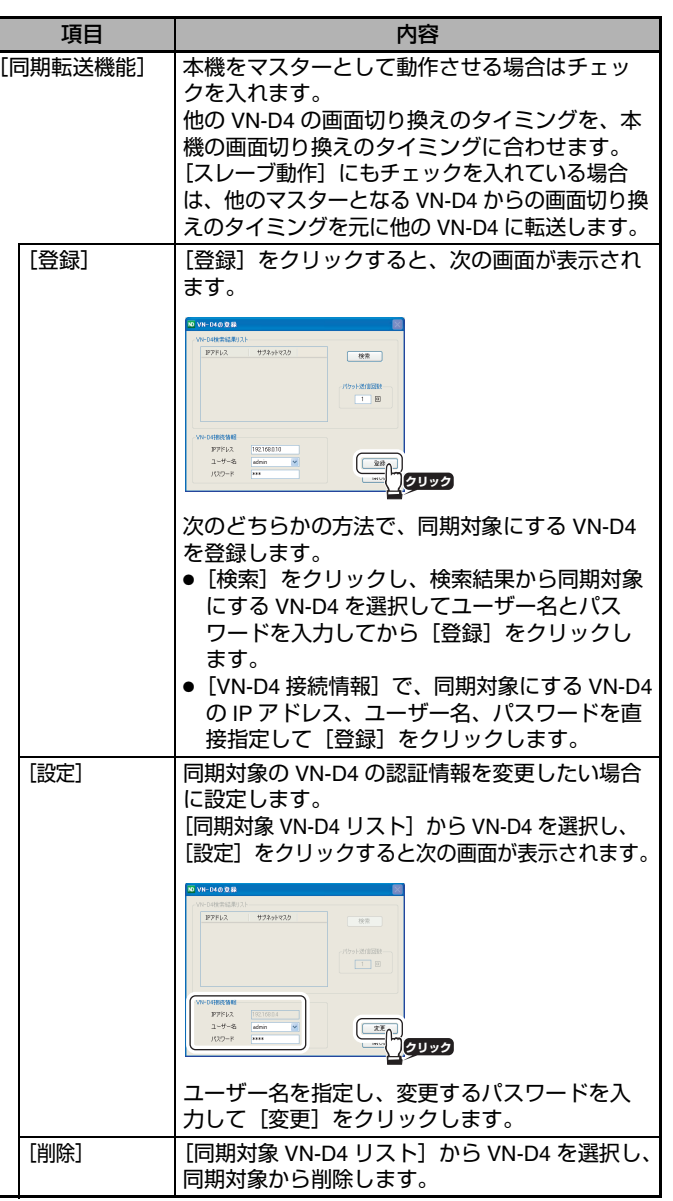

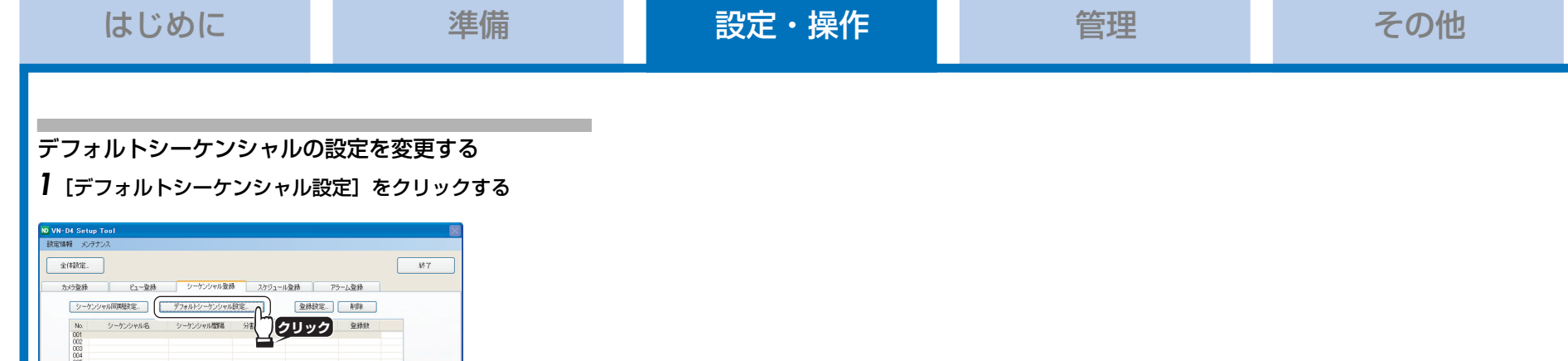

*2* 分割パターンごとに画面表示の切り換え時間を設定し、 [**OK**]をクリックする

 $\boxed{\pm}$  $F$ 

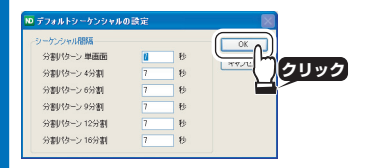

メモ **:**  設定を変更すると、各分割パターンのデフォルトシーケン シャルに反映されます。

# <span id="page-20-0"></span>スケジュール登録

「スケジュール登録] タブでは、スケジュール機能の設定がで きます。

 スケジュール機能を使用することで、毎週決まった曜日と時刻に、指定したビューやシーケンシャル表示を開始することができます。

#### メモ **:**

[スケジュール登録] タブの設定後、その他の設定を行わない 場合は、VN-D4 に設定を反映してください(☞ 26 [ページ\)](#page-25-1)。

### スケジュールを登録する

スケジュールは 7 個まで登録できます。

*1* [スケジュール編集]をクリックする

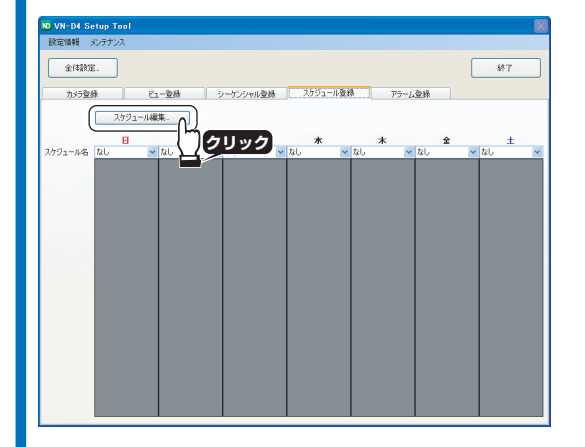

# *2* スケジュールを設定し、[**OK**]をクリックする

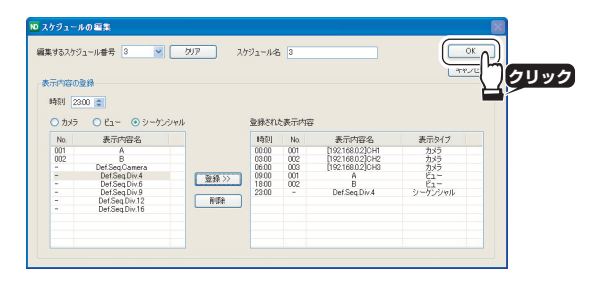

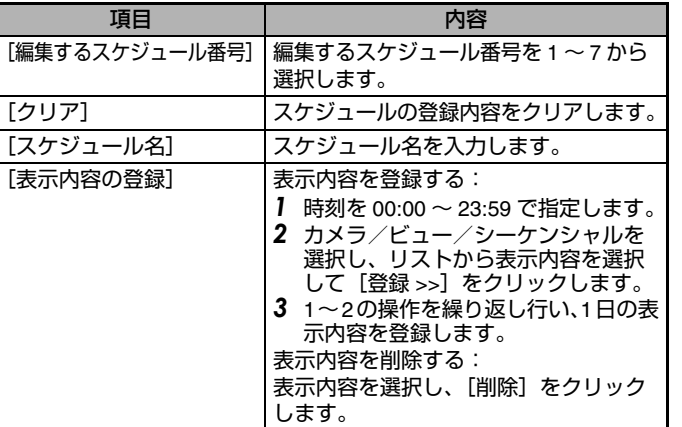

メモ **:** 

- 1 日のスケジュールには表示内容を 6 個まで登録できます。
- 表示内容にはデフォルトビューやデフォルトシーケンシャ ルも登録できます。

# 曜日ごとにスケジュールを設定する

適用するスケジュールを曜日ごとにドロップダウンリストから選択します。

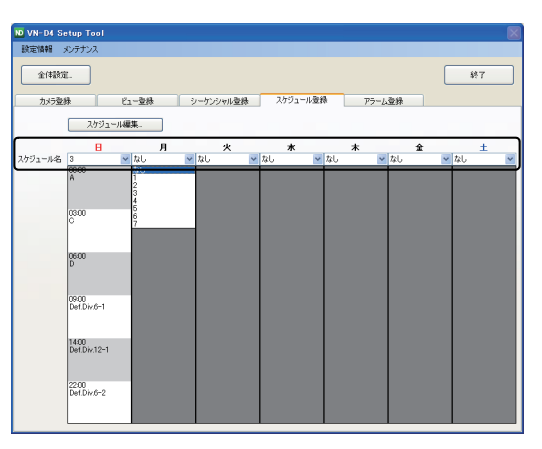

メモ **:** 

スケジュールを選択していない曜日は、直前のスケジュールを選択している曜日の最後の表示内容を表示します。

# <span id="page-21-0"></span>アラーム登録

[アラーム登録]タブでは、カメラ/エンコーダーからアラーム信号を受信したときの動作を設定できます。 カメラ/エンコーダー側で動き検出機能などを使用してアラーム信号を出力する場合、VN-D4 がアラーム信号を受信すると、モニターに指定した文字列を表示したり、指定したカメラ画像を表示したりできます。

#### メモ **:**

[アラーム登録]タブの設定後、その他の設定を行わない場合は、VN-D4 に設定を反映してください(☞ 26 [ページ\)](#page-25-1)。

# <span id="page-21-1"></span>アラーム受信時の動作を設定する

*1* アラームを使用するカメラ/エンコーダーを選択し、[編集]をクリックする

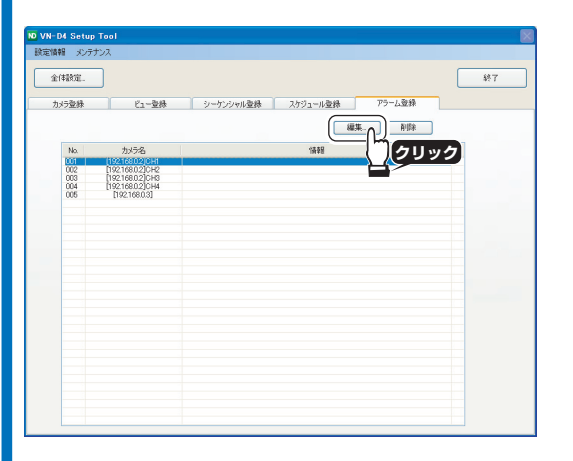

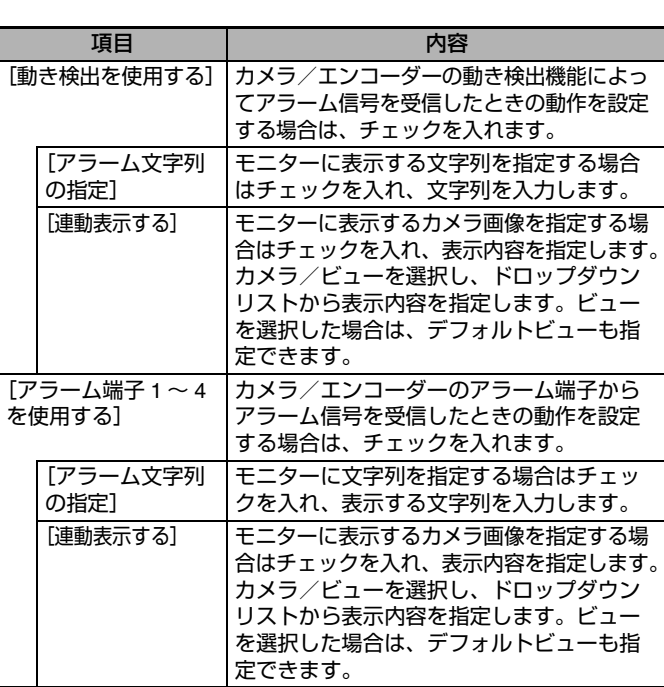

# *2* **VN-D4** の動作を設定し、[**OK**]をクリックする

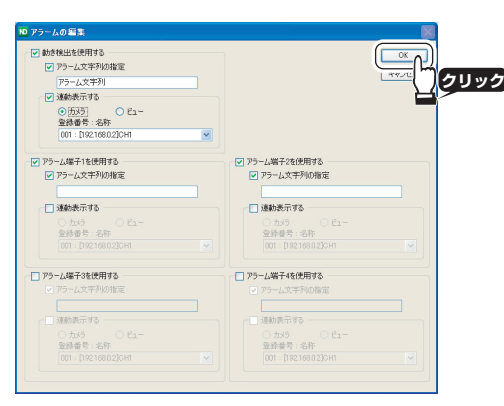

#### メモ **:**

- VN-E4 の場合、アラーム端子を 1 <sup>~</sup> 4 まで設定できますが、 一台の VN-E4 で共通の設定となります。「動き検出」は チャンネルごとに設定できます。
- ●[全体設定](☞ 24 [ページ\)](#page-23-0)で、アラームの表示設定ができ ます。
- VN-C625/VN-C655 以外の機種でアラームを使用する場合は、カメラ本体側でアラームの設定が必要です(☞ 23 [ページ\)](#page-22-0)。

### <span id="page-22-0"></span>**VN-C625/VN-C655** 以外の機種でアラームを使用する

VN-C625/VN-C655 以外の機種でアラームを使用する場合、カメラ本体側でアラームの設定が必要です。

 カメラ本体の Web 設定で[詳細設定](または[周辺制御]) -[アラーム]を表示し、次の例を参考に設定してください。

#### メモ **:**

-<br>[カメラ登録] タブの[設定]-[設定画面]をクリックすると、 カメラ本体の Web 設定画面を表示できます(☞ 15 [ページ\)](#page-14-0)。

(例)No.01 に「アラーム入力 1」、No.02 に「アラーム入力 2」、 No.03 に「動き検出」を設定する場合

#### ■ No.01

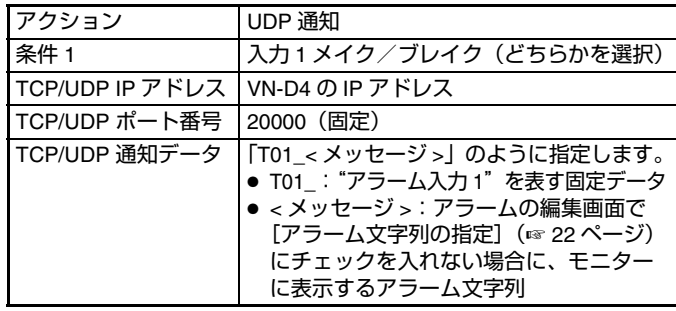

#### ■ No.02

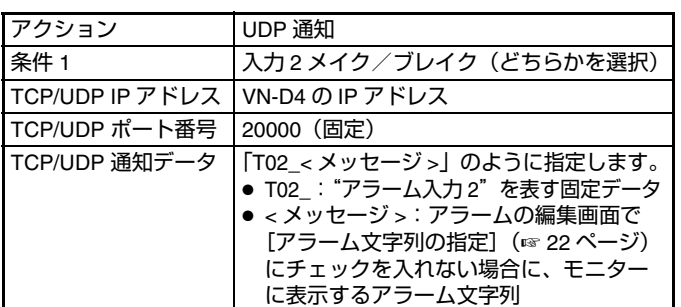

#### ■ No.03

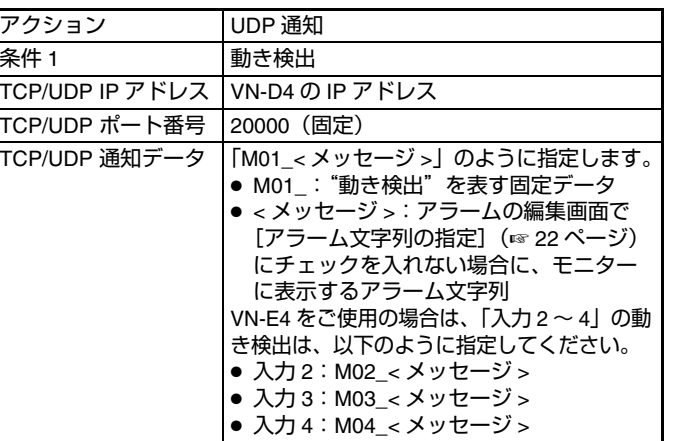

## アラーム登録情報を削除する

削除したいアラーム登録情報を選択し、[削除]をクリックします。

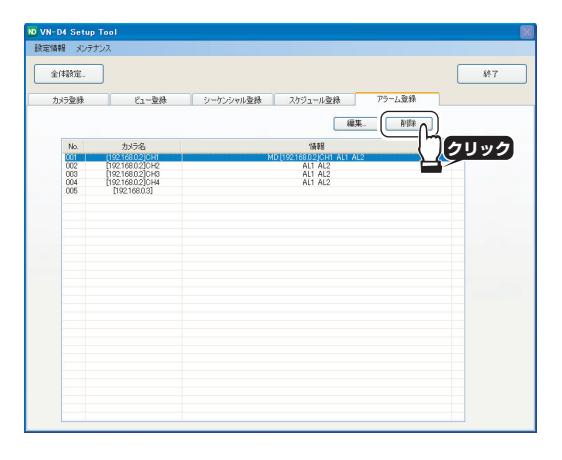

<span id="page-23-0"></span>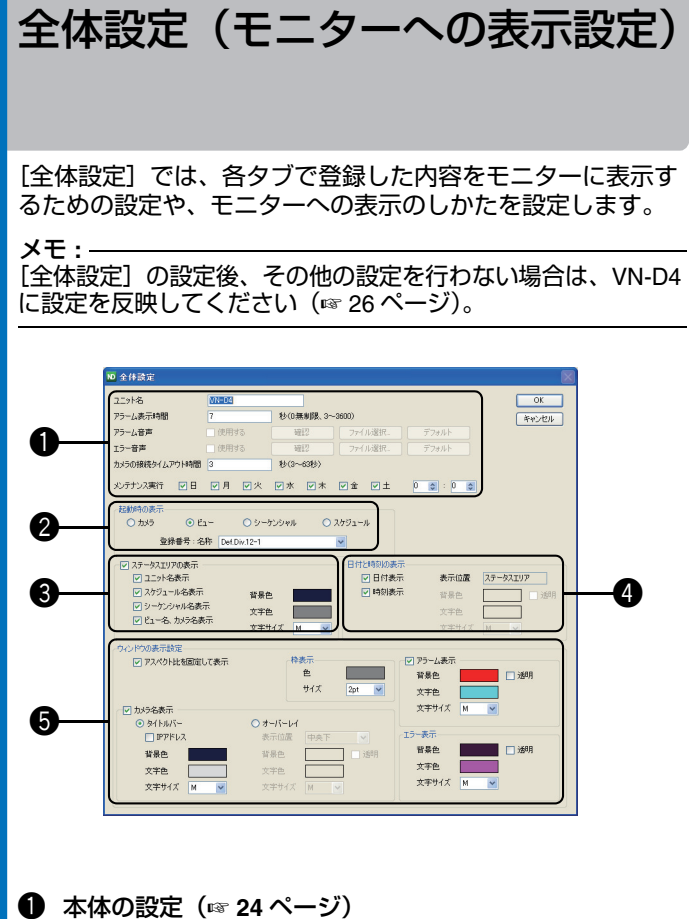

2 起動時の表示(☞**<sup>24</sup>** [ページ\)](#page-23-2)

**3 ステータスエリアの表示 (☞ 25 [ページ\)](#page-24-1)** 

4 日付と時刻の表示(☞**<sup>25</sup>** [ページ\)](#page-24-2)

5 ウィンドウの表示設定(☞**<sup>25</sup>** [ページ\)](#page-24-3)

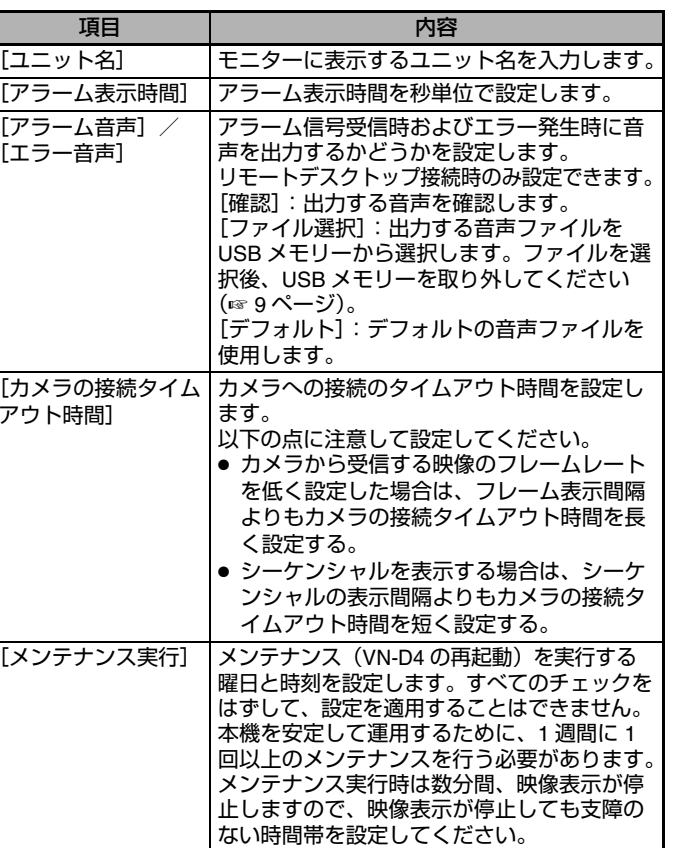

# <span id="page-23-3"></span><span id="page-23-1"></span>1 本体の設定 2 起動時の表示

<span id="page-23-2"></span>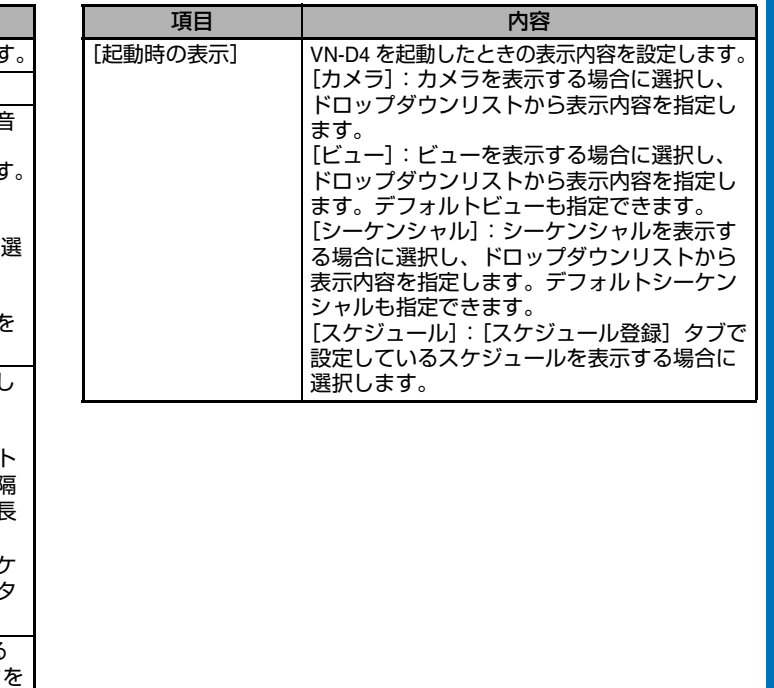

*24*

# <span id="page-24-1"></span>**❸ ステータスエリアの表示**

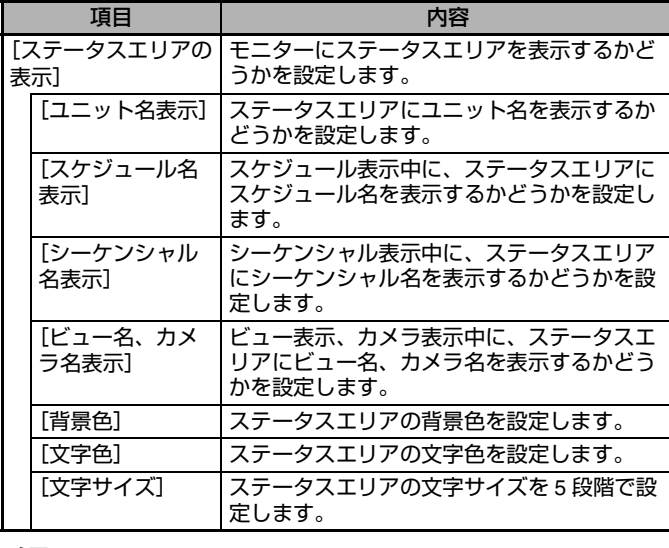

#### メモ **:**

ステータスエリアの表示については、「モニター表示」[\(](#page-26-0)☞ 27 [ページ\)](#page-26-0)をご覧ください。

# <span id="page-24-2"></span>**4 日付と時刻の表示**

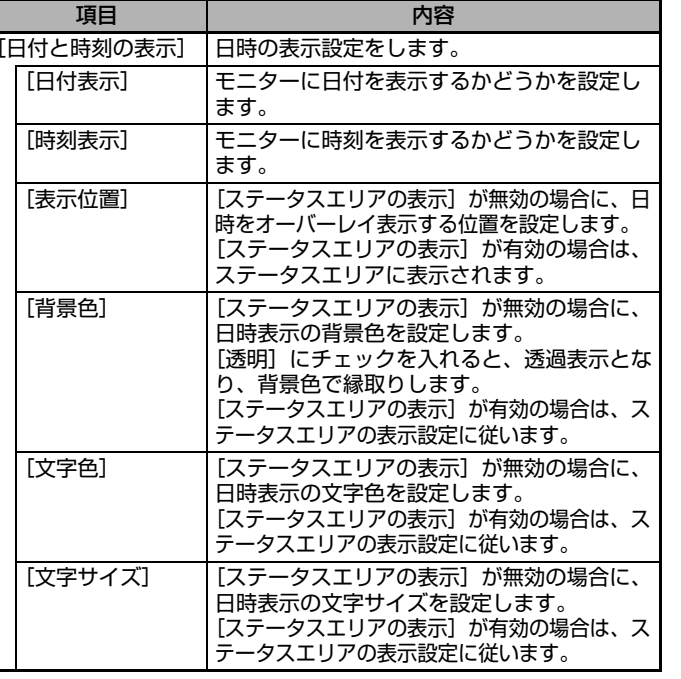

#### メモ **:**

日時の表示については、「モニター表示」(☞ 27 [ページ\)](#page-26-0)をご 覧ください。

### <span id="page-24-3"></span><span id="page-24-0"></span>5 ウィンドウの表示設定

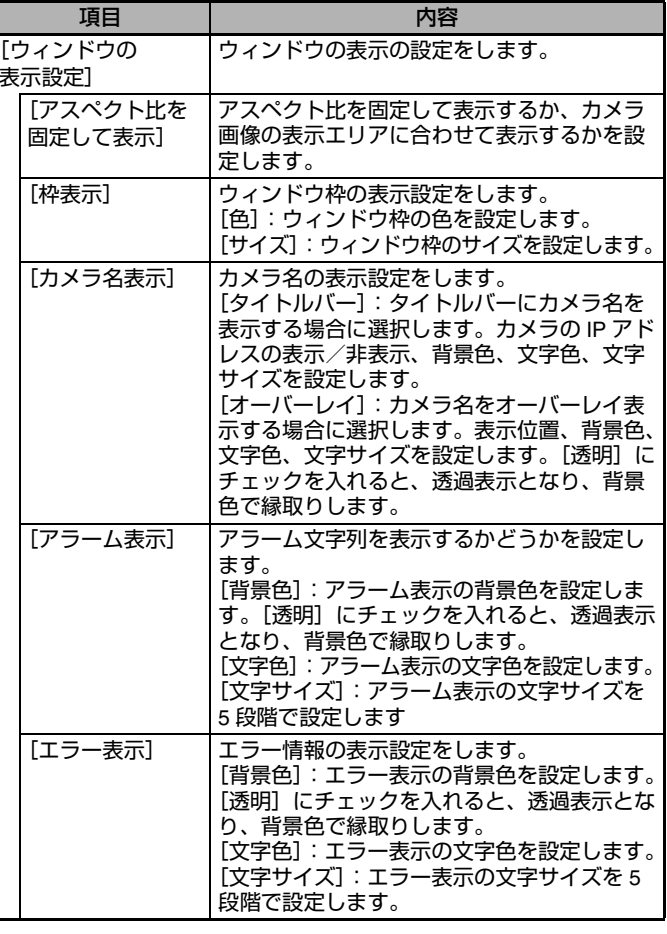

メモ **:** 

ウィンドウの表示については、「モニター表示」(☞ 27 [ページ\)](#page-26-0)をご覧ください。

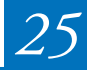

# <span id="page-25-1"></span><span id="page-25-0"></span>設定を反映

設定が完了したら、VN-D4 に設定を反映します。同時に、設定情報をファイルに保存することもできます。

## <span id="page-25-2"></span>**VN-D4** に設定を反映する

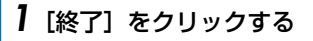

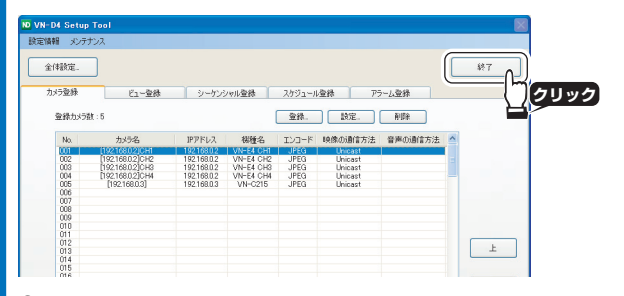

*2* [**VN-D4** に設定を反映する]にチェックが入っていることを確認し、[**OK**]をクリックする

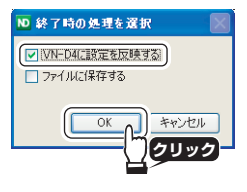

[全体設定](☞ 24 [ページ\)](#page-23-0)の設定に従って、モニターにカメラ画像が表示されます。

ご注意 **:** 

- リモートデスクトップ接続で設定している場合は、設定メ ニューの[終了]をクリックします。VN-D4 の再起動後、 [全体設定](☞ 24 [ページ\)](#page-23-0)の設定に従って、モニターにカメラ画像が表示されます。
- リモートデスクトップ接続して設定を変更後、[終了] をク リックせずに VN-D4 の電源を切ると、変更した設定内容は 破棄されます。

## 設定情報をファイルに保存する

メモ **:** 

リモートデスクトップ接続で設定している場合は、設定ファ イルを USB メモリーに保存します。本機背面のシリアル端子 に USB メモリーを接続してください。

# **1 [終了] をクリックする**

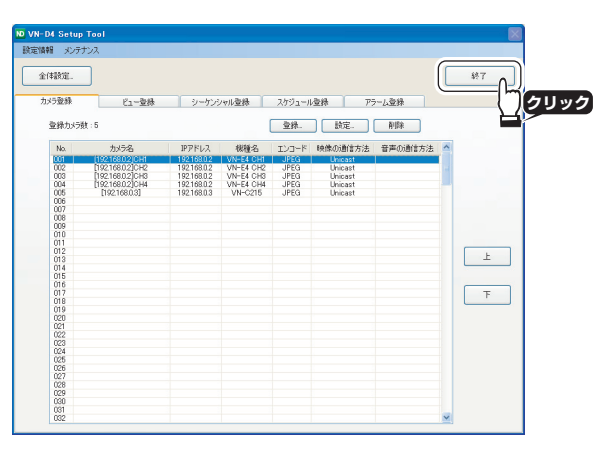

*2* [ファイルに保存する]にチェックを入れ、[**OK**]をクリックする

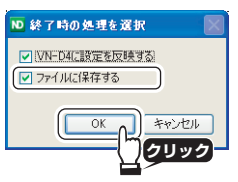

- *3* ファイル名を入力して保存する
	- インストールした VN-D4 Setup Tool で設定している場合 は、パソコンに保存する

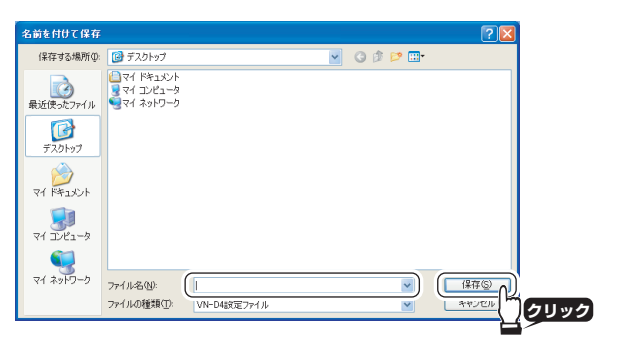

● リモートデスクトップ接続で設定している場合は、USB メモリーに保存する

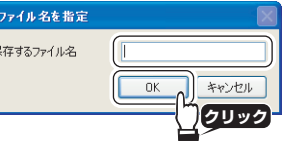

*4* 保存が完了したら、[**OK**]をクリックする

メモ **:** 

- 設定ファイルを VN-D4 にロードする方法については、「設定 をロードする」(☞ 28 [ページ\)](#page-27-1)をご覧ください。
- USB メモリーを取り外すときは、[USB メモリーの取り外Ⅰ.1 (☞ 9 [ページ\)](#page-8-3)をクリックしてください。

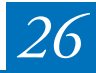

<span id="page-26-0"></span>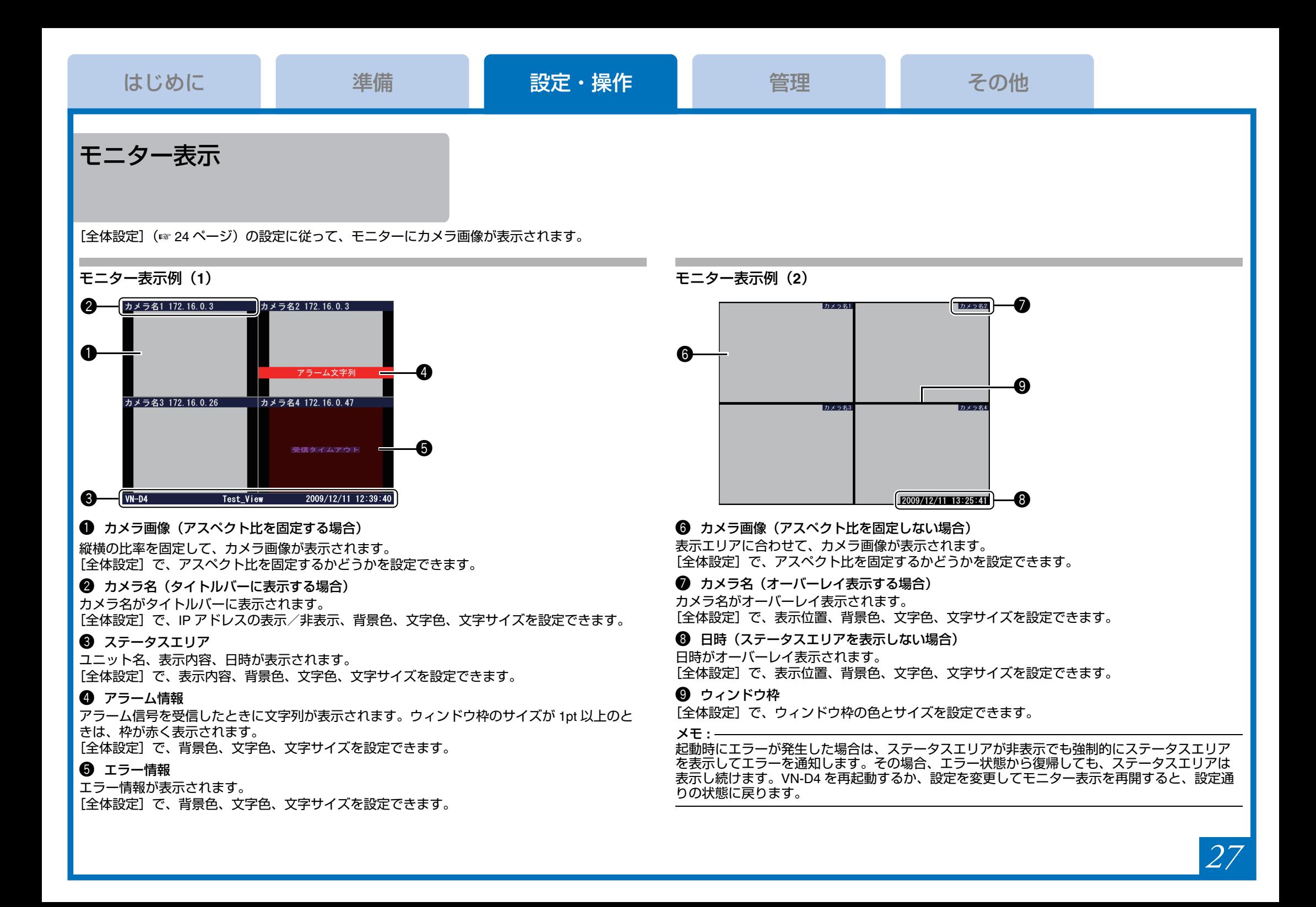

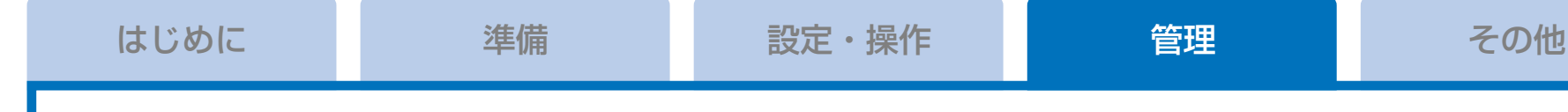

# <span id="page-27-1"></span>設定をロードする

設定ファイルを VN-D4 に読み込み、設定を反映します。

メモ **:** 

リモートデスクトップ接続の場合は、設定ファイルを USB メモ リーから読み込みます。本機背面のシリアル端子に設定ファイルを保存した USB メモリーを接続してください。

# *1* [設定をロード]をクリックする

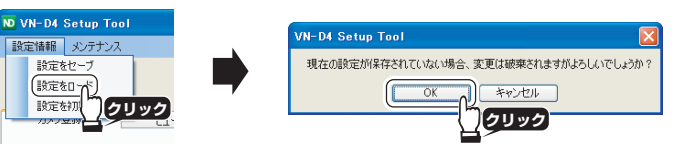

# *2* 設定ファイルを選択して読み込む

● インストールした VN-D4 Setup Tool で設定している場合 は、パソコンから読み込む

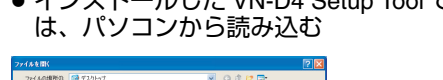

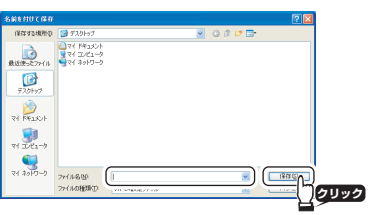

● リモートデスクトップ接続で設定している場合は、USB メモリーに保存する

● インストールした VN-D4 Setup Tool で設定している場合

VN-D4 Setup Tool のメニューバーの [設定情報] から、VN-D4 の設定情報のセーブ、ロード、初期化ができます。

リモートデスクトップ接続の場合は、設定ファイルを USB メ モリーに保存します。本機背面のシリアル端子に USB メモ

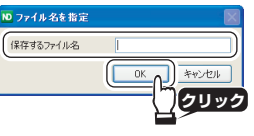

<span id="page-27-2"></span><span id="page-27-0"></span>設定情報の管理

設定をセーブする

リーを接続してください。

**クリック**

*1* [設定をセーブ]をクリックする

*2* ファイル名を入力して保存する

は、パソコンに保存する

メモ **:** 

ND VN-D4 Setup Tool

**REGISTER** UNLEAN 2

*3* 保存が完了したら、[**OK**]をクリックする

メモ **:** 

USB メモリーを取り外すときは、[USB メモリーの取り外し](☞ 9 [ページ\)](#page-8-4)をクリックしてください。

#### $\bigoplus$   $\bigoplus$   $\bigopl$  $\frac{1}{7201}$  $\frac{1}{\sqrt{2}}\sum_{i=1}^{n}$  $\frac{1}{450}$ (<del>□ m</del>ign WD4.peting is<br>VN-D4262.2P

● リモートデスクトップ接続で設定している場合は、USB メモリーから読み込む

**クリック**

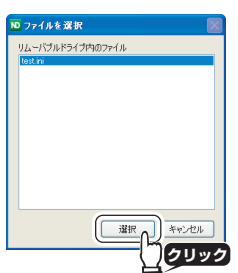

# **3** ロードが完了したら、[OK]をクリックする

*4* [終了]をクリックし、**VN-D4** に設定を反映する(☞ **26** [ページ\)](#page-25-2)

USB メモリーを取り外すときは、[USB メモリーの取り外し](6 9[ページ\)](#page-8-4)をクリックしてください。

# 設定を初期化する

各タブの登録内容および[全体設定]の設定値を工場出荷時の状態に戻します。

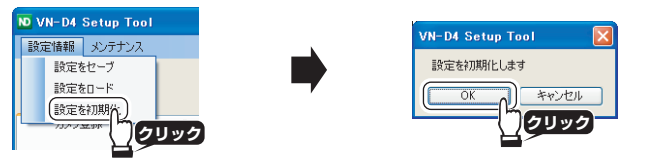

*2* [終了]をクリックし、**VN-D4** に設定を反映する(☞ **26** [ページ\)](#page-25-2)

メモ **:** 

- VN-D4 のシステム設定は工場出荷時の状態に戻りません。
- すべての設定を工場出荷時の状態に戻したい場合は、ご相談窓口にお問い合わせください。

*28*

#### メモ **:**

*1* [設定を初期化]をクリックする

# メンテナンス

VN-D4 Setup Tool のメニューバーの [メンテナンス]から、VN-D4 の再起動、VN-D4 のログ情報のダウンロードができます。

### **VN-D4** を再起動する

#### ご注意 **:**

設定を変更後、VN-D4 に設定を反映せずに再起動すると、変更した設定内容は破棄されます。

## *1* [**VN-D4** 再起動]をクリックする

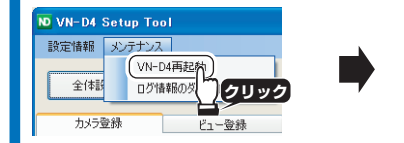

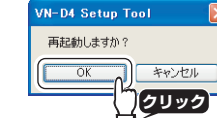

ログ情報をダウンロードする

#### メモ **:**

リモートデスクトップ接続の場合は、ログ情報を USB メモ リーに保存します。本機背面のシリアル端子に USB メモリー を接続してください。

#### **1 [ログ情報のダウンロード] をクリックする** リモートデスクトップ接続で設定している場合は、ダウンロードが始まります。

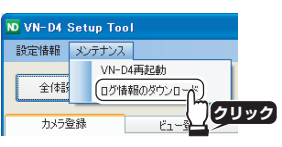

*2* インストールした **VN-D4 Setup Tool** で設定している場合 は、保存先のフォルダを指定し、[**OK**]をクリックする

フォルダを作成する場合は、「新しいフォルダの作成]をク リックする

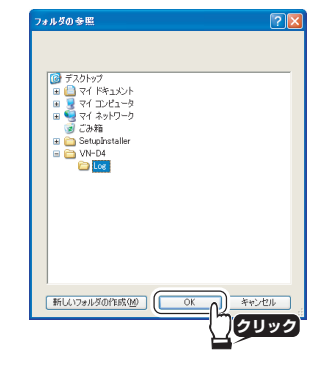

*3* ダウンロードが完了したら、[**OK**]をクリックする

#### メモ **:**

- ログ情報は、USB メモリーのルートまたは指定のフォルダ に「log\_ 年月日時分秒」フォルダを作成し、その中にダウ ンロードされます。
- USB メモリーを取り外すときは、[USB メモリーの取り外し] (☞ 9 [ページ\)](#page-8-4) をクリックしてください。

# **VN-D4 Setup Tool** の アンインストール

# *1* [スタート] - [コントロールパネル] をクリックする

## *2* アンインストールプログラムを起動する

- Windows 7/Vista の場合は[プログラムのアンインストー ル]をクリックする
- Windows XP の場合は[プログラムの追加と削除]をク リックする
- *3* 一覧から[**VN-D4 Setup Tool**]を選択する

### *4* アンインストールを実行する

- Windows 7 の場合は[変更と削除]をクリックする
- Windows Vista の場合は[アンインストール]をクリック する
- Windows XP の場合は[削除]をクリックする

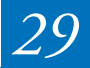

# <span id="page-29-1"></span><span id="page-29-0"></span>こんなときは

# エラー処理

トラブルを解決できない場合や、下記以外のエラーが発生した場合は、ご相談窓口にお問い合わせ ください。

メモ **:** 

● :原因を説明しています。

 $\rightarrow$ :対応方法を説明しています。

## トラブル処理

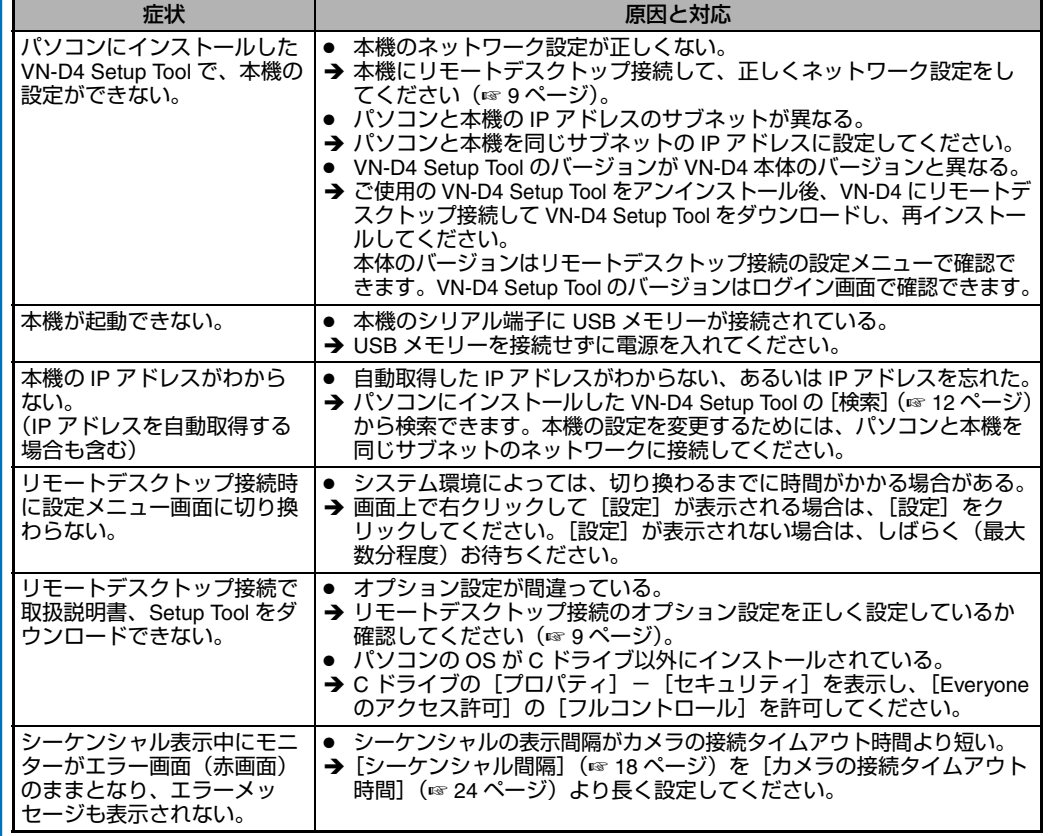

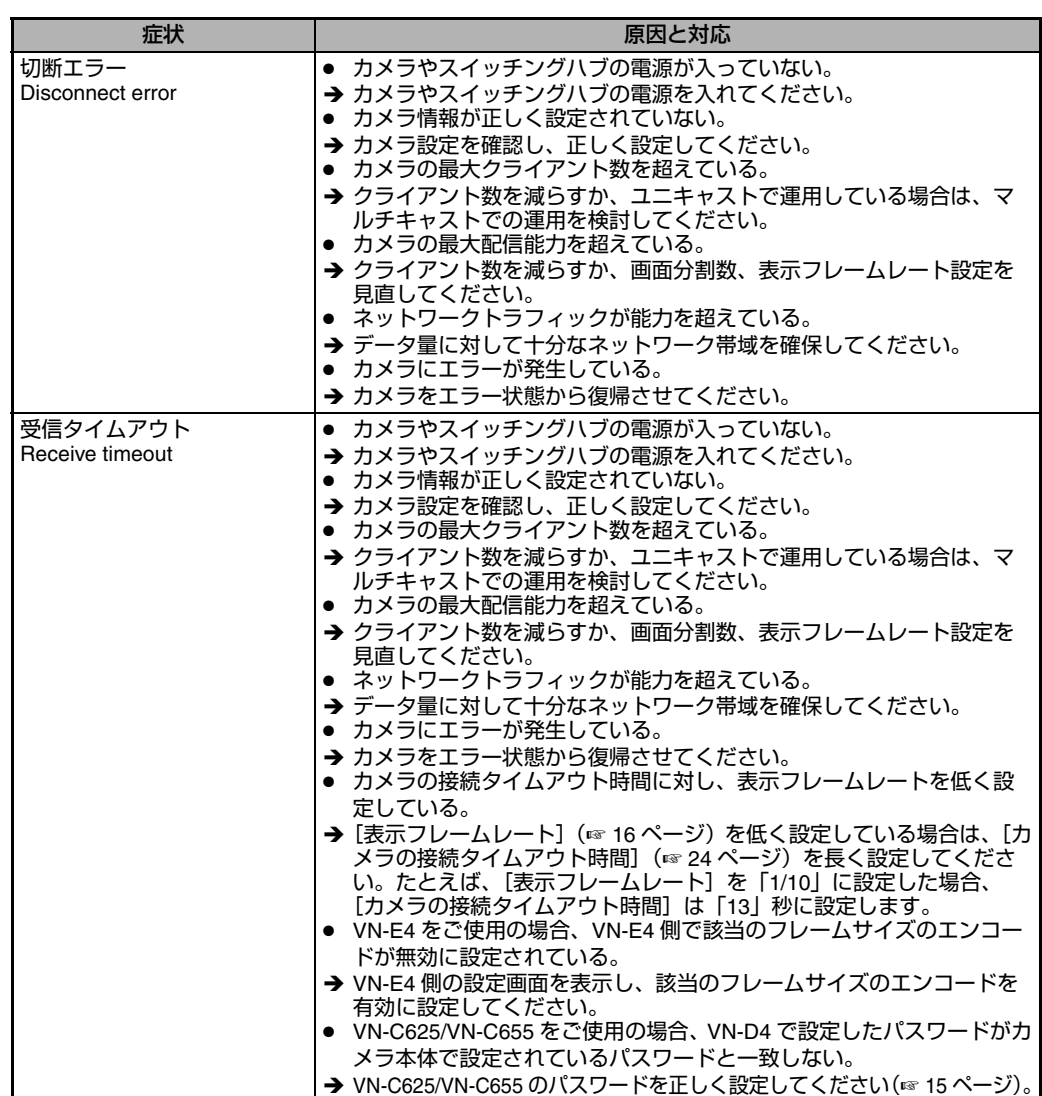

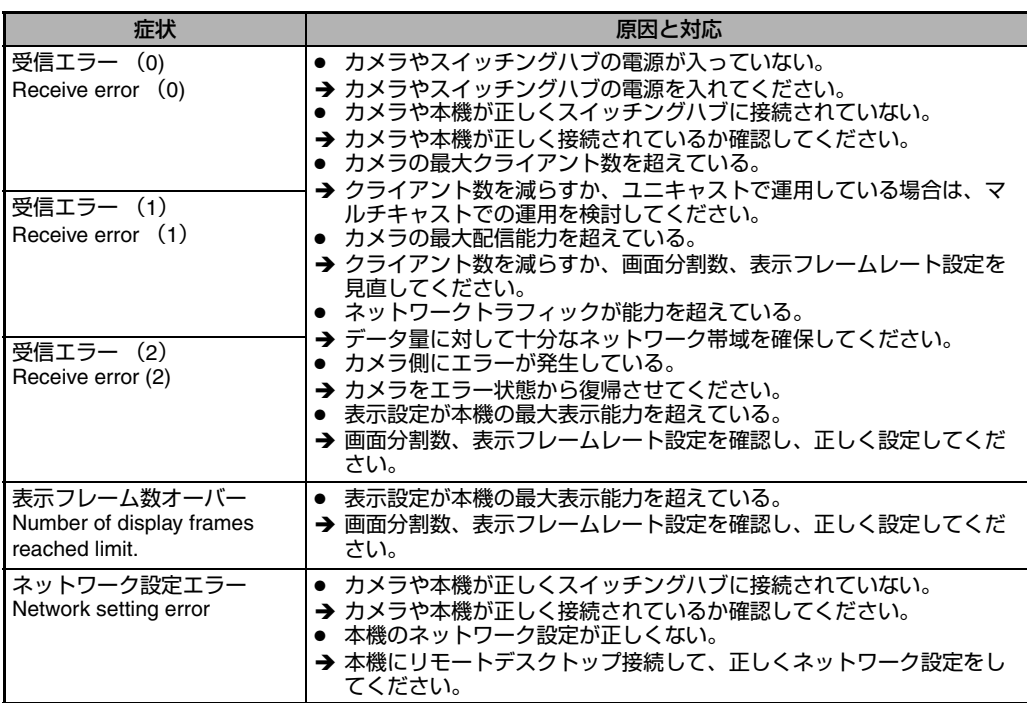

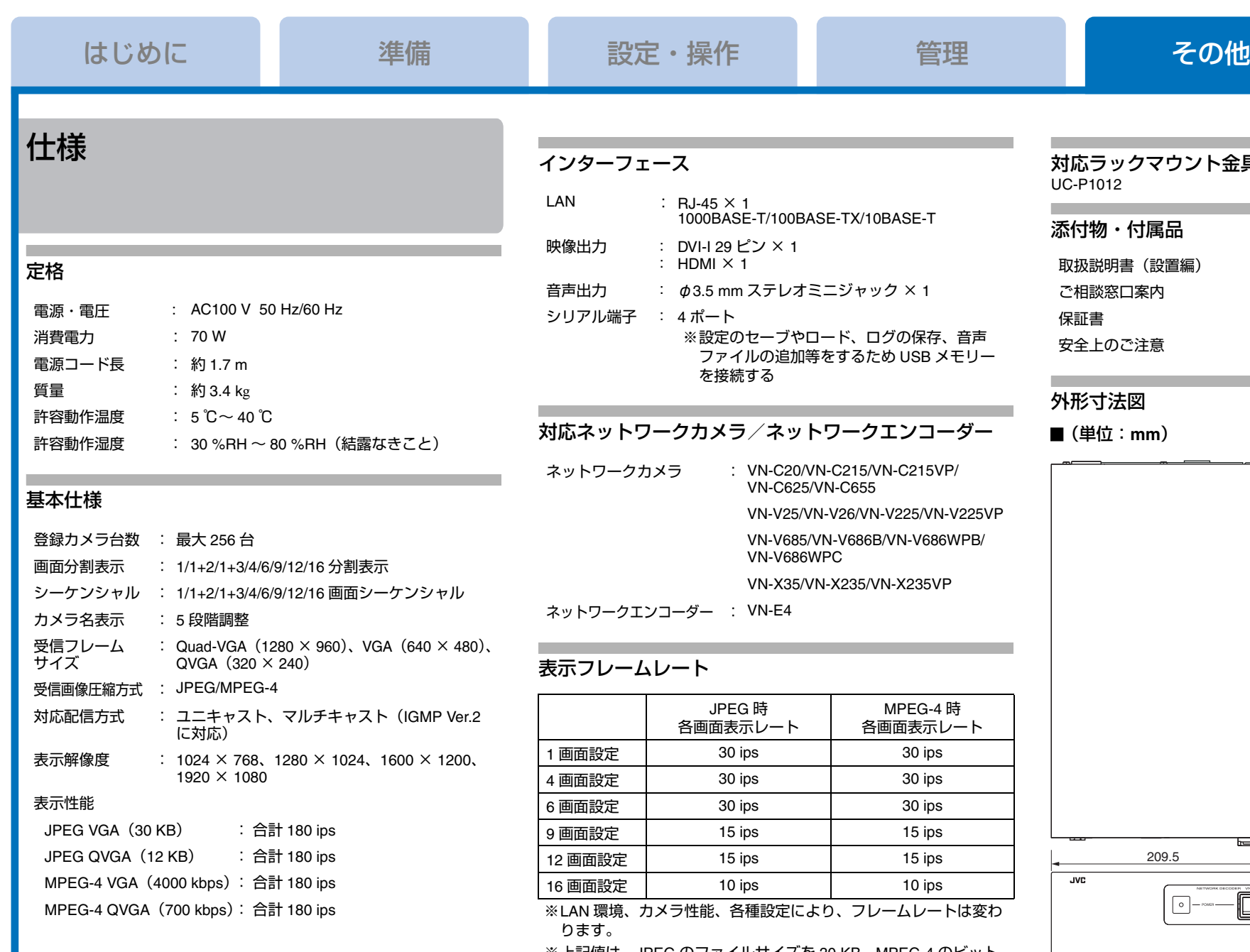

※上記値は、JPEG のファイルサイズを 30 KB、MPEG-4 のビット レートを 4 Mbps とした場合の参考値です。

# 対応ラックマウント金具(別売) ・付属品 取扱説明書(設置編) $)$  1 ご相談窓口案内内 しょうしょう しょうしょう しょうしょう いちのう かいしょう 書 こうしょう しょうしょう しょうしょく いんしょう しょうしょう 2ご注意 意 しょうしょう しょうしょう しょうしょく こうしょう

#### 外形寸法図

(単位:**mm**)

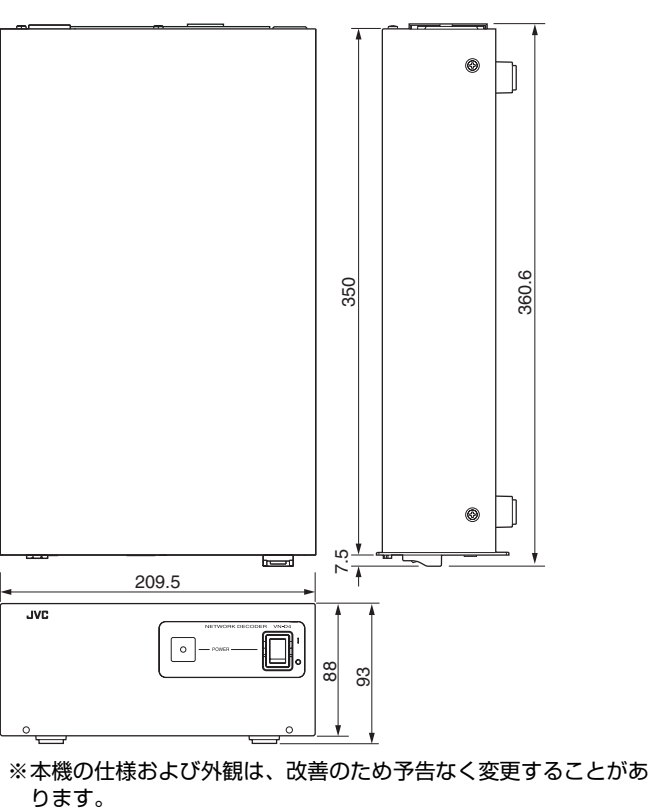

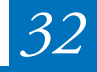

# マイクロソフトソフトウェア ライセンス条項

VN-D4 (以下、「本デバイス」といいます)には、日本ビクター株式 会社が Microsoft Corporation よりライセンスを受けているソフトウェ ア、Windows® XP Embedded Runtime(以下、「本ソフトウェア」といいます)がインストールされています。本デバイス及び本ソフト ウェアのご使用にあたっては、下記のマイクロソフトソフトウェアライセンス条項へのご同意が必要になります。

#### **Windows® XP Embedded Runtime**

本ライセンス条項は、お客様と日本ビクター株式会社との契約を構成 します。以下のライセンス条項を注意してお読みください。これらの ライセンス条項は本デバイスに含まれる本ソフトウェアに適用されま す。本ソフトウェアには、本ソフトウェアが記録された別の媒体も含まれます。

 本デバイスのソフトウェアには、マイクロソフトまたはその子会社からライセンス許諾されたソフトウェアが含まれています。 また、本ライセンス条項は本ソフトウェアに関連する下記マイクロソフト製品にも適用されるものとします。

- 更新プログラム
- 追加ソフトウェア
- インターネットベースのサービス
- サポートサービス

ただし、これらの製品に別途ライセンス条項が付属している場合は、 当該ライセンス条項が適用されるものとします。お客様がマイクロソ フトから更新プログラムまたは追加ソフトウェアを直接入手された場 合、日本ビクター株式会社ではなく、マイクロソフトが当該更新プログラムまたは追加ソフトウェアを許諾します。

以下に説明するように、一部の機能を使用することにより、 インターネットベースのサービスのために特定のコンピュータ情報を送信することにお客様が同意されたものとします。

本ソフトウェアを使用することにより、お客様は本ライセン ス条項に同意されたものとします。本ライセンス条項に同意 されない場合、本ソフトウェアを使用または複製することは できません。この場合、日本ビクター株式会社に問い合わせ て、お支払いいただいた金額の払戻しに関する方針を確認してください。

お客様が本ライセンス条項を遵守することを条件として、お客様には以下が許諾されます。

*1* 使用に関する権利

お客様は、本ソフトウェアを取得したデバイスで本ソフトウェアを使用できます。

## *2* 追加のライセンス条件および追加の使用権

#### a. 固有の使用。

 日本ビクター株式会社は、本デバイスを特定の目的で使用する ように設計しています。お客様は当該使用目的に限り本ソフトウェアを使用できます。

- b. その他のソフトウェア。 お客様は、他のプログラムが以下の条件を満たす場合に限り、本ソフトウェアで他のプログラムを使用できます。
- 製造業者の固有のデバイス使用目的を直接サポートする。
- システムユーティリティ、リソース管理、またはウイルス対 策や類似する保護対策を提供する。

 コンシューマまたはビジネスタスクやプロセスを提供するソフ トウェアを本デバイスで実行することはできません。該当する ソフトウェアには、電子メール、ワードプロセッサ、表計算、 データベース、スケジュール作成、および家計簿ソフトウェア が含まれています。本デバイスは、ターミナルサービスプロト コルを使用して、サーバーで実行されるこれらのソフトウェアにアクセスできます。

- c. デバイス接続。
- お客様は、ターミナルサービスプロトコルを使用して、電子 メール、ワードプロセッサ、スケジュール作成や表計算などのビジネスタスクやプロセスソフトウェアを実行する別のデバイスに本デバイスを接続することができます。
- お客様は、最大 10 台のデバイスに本ソフトウェアへのアクセ スを許可し、以下を利用することができます。
	- ファイルサービス
- プリントサービス
- インターネットの情報サービス
- インターネット接続共有サービスおよびテレフォニーサー ビス

この 10 台という制限は、「マルチプレキシング」または接続数を プールするその他のソフトウェアもしくはハードウェアを介し本 ソフトウェアに間接的にアクセスするデバイスにも適用されます。お客様は TCP/IP を介していつでも無制限に受信できます。

# *3* 使用許諾の適用範囲

本ソフトウェアは使用許諾されるものであり、販売されるもので はありません。本契約は、お客様に本ソフトウェアを使用する限 定的な権利を付与します。日本ビクター株式会社およびマイクロ ソフトはその他の権利をすべて留保します。適用法によりこの権 利を超越した権利が与えられる場合を除き、お客様は本契約書で 明示的に許可された方法でのみ本ソフトウェアを使用することが できます。お客様は、本ソフトウェアに組み込まれた使用方法を 制限する技術的制限に従うものとします。詳細については、本ソ フトウェアのマニュアルを参照するか、日本ビクター株式会社に お問い合わせください。上記の制限にもかかわらず、法律上許容される範囲において、以下の行為は一切禁止されています。

- 本ソフトウェアの技術的な制限を回避する方法で利用すること
- 本ソフトウェアをリバースエンジニアリング、逆コンパイル、 または逆アセンブルすること
- 本契約書に指定される数を超えて本ソフトウェアの複製を作成 すること
- 第三者が複製できるように本ソフトウェアを公開すること
- 本ソフトウェアをレンタル、リース、または貸与すること
- 本ソフトウェアを商用ホスティングサービスで使用すること

本契約書で定められている場合を除き、任意のデバイス上で本ソ フトウェアにアクセスする権利は、当該デバイスにアクセスする ソフトウェアまたはデバイスに関するマイクロソフトの特許また はその他の知的財産権を行使する権利をお客様に付与するものではありません。

お客様は、リモートデスクトップなどのリモートアクセス技術を 使用して、別のデバイスから本ソフトウェアにリモートアクセス することができます。他のソフトウェアにアクセスするプロトコ ルの使用に必要なライセンスの取得にはお客様が責任を負うものとします。

● リモートブート機能。

 日本ビクター株式会社がデバイスにおいて本ソフトウェアのリ モートブート機能を有効にしている場合、お客様は以下の操作ができます。

- (i)本ソフトウェアの複製 1 部をお客様のサーバーにインストール して、ライセンス取得済みデバイスにリモートブートプロセスの一環として展開するためのみに Remote Boot Installation Service (RBIS) ツールを使用する。
- (ii)リモートブートプロセスの一環として本ソフトウェアをデバイ スに展開するためのみに Remote Boot Installation Service を使 用する。
- (iii)本ソフトウェアをライセンス取得済みデバイスにダウンロードして、ライセンス取得済みデバイスで使用する。 詳細については、本ソフトウェアのマニュアルを参照するか、日本ビクター株式会社にお問い合わせください。

- インターネットベースのサービス。
- マイクロソフトは、本ソフトウェアと共にインターネットベー スのサービスを提供します。マイクロソフトは随時このサービスを変更または中止できるものとします。
- a. インターネットベースのサービスに関する同意。 本ソフトウェアには、以下に説明するインターネットを経由し てマイクロソフトのコンピュータシステムに接続する機能が含 まれます。接続が行われる際、通知が行われない場合がありま す。これらの機能を解除したり、使用しないことも選択できま す。これらの機能に関する詳細については、以下の Web サイト をご参照ください。

 [http://www.microsoft.com/windowsxp/downloads/updates/sp2/](http://www.microsoft.com/windowsxp/downloads/updates/sp2/docs/) [docs/privacy.msp](http://www.microsoft.com/windowsxp/downloads/updates/sp2/docs/)

これらの機能を利用することで、お客様はマイクロソフトがこ れらの情報を収集することに同意されたものとします。マイク ロソフトはこれらの情報を利用してお客様を特定したり、お客様に連絡したりすることはありません。

b. コンピュータ情報。

 以下の機能はインターネットプロトコルを使用しており、お客様 の IP アドレス、オペレーティングシステムの種類、ブラウザの 種類、使用している本ソフトウェアの名称およびバージョン、な らびに本ソフトウェアをインストールしたデバイスの言語コード などのコンピュータ情報を適切なシステムに送信します。マイク ロソフトは、お客様にインターネットベースの複数のサービスを提供するためにこれらの情報を利用します。

#### ● **Web** コンテンツ機能。

 本ソフトウェアには、関連するコンテンツをマイクロソフト から取得し、お客様に提供する機能が含まれます。コンテン ツを提供するために、これらの機能は、お客様が使用してい るオペレーティングシステムの種類、本ソフトウェアの名称 およびバージョン、本ソフトウェアをインストールしたデバ イスのブラウザの種類および言語コードをマイクロソフトに 送信します。この機能の例として、クリップアート、テンプ レート、オンライントレーニング、オンラインアシスタンス、 および Appshelp が含まれます。これらの機能は、起動しない 限り動作せず、お客様は、これらの機能を解除することも、使用しないことも選択できます。

#### ● 電子認証。

 本ソフトウェアはデジタル証明書を使用します。これらの電 子認証は、X.509 標準暗号化情報を使用し、インターネット ユーザーを特定します。本ソフトウェアは証明書を取得し、 証明書失効リストを更新します。このセキュリティ機能は、お客様がインターネットに接続した場合にのみ作動します。

#### ● **Auto Root Update**

Auto Root Update 機能は信頼できる認証機関のリストを更新 します。Auto Root Update 機能は解除することができます。

#### ● **Windows Media Player**

お客様が Windows Media Player を使用すると、マイクロソフ トに対して以下が確認されます。

- お客様の地域において利用可能なオンライン音楽サービス
- Windows Media Player の最新バージョン
- Codec(コンテンツの再生に必要な Codec がデバイスにな い場合)。

お客様は、この機能を解除することができます。詳細については、[http://microsoft.com/windows/](http://microsoft.com/windows/windowsmedia/mp10/privacy.aspx) [windowsmedia/mp10/privacy.aspx](http://microsoft.com/windows/windowsmedia/mp10/privacy.aspx) をご参照ください。

#### ● **Windows Media Digital Rights Management**

コンテンツ所有者は、著作権を含む知的財産権を保護する目 的で、Windows Media Digital Rights Management(WMDRM) 技術を使用しています。本ソフトウェアおよび第三者のソフ トウェアは、WMDRM で保護されたコンテンツを再生、複製 する際に WMDRM を使用します。本ソフトウェアがコンテン ツを保護できない場合、コンテンツ所有者がマイクロソフト に対して、保護されたコンテンツを WMDRM を使用して再生 または複製する本ソフトウェアの機能を無効にするよう要請 することがあります。無効にされた場合も、その他のコンテ ンツは影響を受けません。保護されたコンテンツのライセン スをダウンロードする際、お客様はマイクロソフトがライセ ンスに失効リストを含めることに同意したものとします。コ ンテンツ所有者は、お客様がこれらのコンテンツにアクセス する前に、WMDRM のアップグレードを要請することがあり ます。WMDRM を含むマイクロソフトソフトウェアは、アップグレードに先立ってお客様の同意を求めます。アップグ レードを行わない場合、お客様はアップグレードが必要なコ ンテンツにアクセスできません。インターネットに接続する WMDRM 機能は解除することができます。この機能が解除さ れている場合、正規のライセンスを取得している限り、コンテンツを再生することは可能です。

c. インターネットベースサービスの不正使用。 お客様は、これらのサービスにダメージを及ぼす可能性のある 方法、または第三者によるサービスの使用を妨げる方法で、こ れらのサービスを使用することはできません。また、サービス、 データ、アカウント、またはネットワークへの不当なアクセス を試みるためにこれらのサービスを使用することは一切禁じられています。

### *4* **Windows Update Agent** (**Software Update Services**  と も呼ばれます)

デバイスにインストールされた本ソフトウェアには、必要なサー バーコンポーネントがインストールされたサーバーにデバイスを接続して更新プログラム(「Windows Update」)にアクセスできる ようにした Windows Update Agent(「WUA」)機能が含まれてい ます。Windows Update が付属するこのマイクロソフトソフトウェ アライセンス条項または他の EULA の免責に限らず、お客様は、 デバイスにインストールする Windows Update について、マイク ロソフトおよびその子会社は保証を行わないことを認め、同意するものとします。

# *5* 製品サポート

サポート方法については、日本ビクター株式会社にお問い合わせ ください。サポートの連絡先については本デバイス付属の文書をご参照ください。

### *6* バックアップ用の複製

お客様は、本ソフトウェアのバックアップ用の複製を 1 部作成す ることができます。バックアップ用の複製は、お客様が本ソフト ウェアを本デバイスに再インストールする場合に限り使用するこ とができます。

# *7* ライセンス証明書(「**Proof of License**」または「**POL**」)

お客様が本ソフトウェアを本デバイスにインストールされた状態、 CD-ROM またはその他の媒体で入手された場合、本ソフトウェアが正当に許諾されたものであることは、正規のマイクロソフト 「Certificate of Authenticity」ラベルが正規の本ソフトウェアに付属 していることをもって識別することができます。正規のラベルは デバイス上もしくは日本ビクター株式会社のソフトウェア梱包に 貼付されている必要があります。ラベルが別途付属する場合は、 無効とみなされます。お客様が本ソフトウェアの使用許諾を受け ていることを証明するため、ラベルが貼付されたデバイスもしく は梱包材を保管してください。正規のマイクロソフトソフトウェ アを識別する方法については、<http://www.howtotell.com>をご参照 ください。

# *8* 第三者への譲渡

お客様は、本ソフトウェアを、本デバイス、Certificate of Authenticity ラベル、および本契約書と一緒にのみ、第三者に直接 譲渡することができます。譲渡の前に、本ソフトウェアの譲受人 は本ライセンス条項が、譲渡および本ソフトウェアの使用に適用 されることに同意しなければなりません。お客様は、バックアッ プ用の複製を含む本ソフトウェアの複製を一切保持することができません。

## *9* 非フォールトトレラント

本ソフトウェアは、フォールトトレラントではありません。日本 ビクター株式会社は、本ソフトウェアを本デバイスにインストールし、本デバイスでの本ソフトウェアの実行に責任を負います。

# *10* 使用の制限

マイクロソフトソフトウェアは不具合に対して自動的に対応できる 機能または性能を持たないシステムを対象にしています。お客様 は、万一誤作動した場合に人身傷害もしくは死亡につながる可能性 のあるデバイスまたはシステムでマイクロソフトソフトウェアを使 用することはできません。使用の制限には、原子力施設の操業、航 空機の航行、通信システム、および航空管制が含まれます。

# *11* 本ソフトウェアの保証なし

本ソフトウェアは、何ら保証のない現状有姿のまま瑕疵を問わな い条件で提供されます。本ソフトウェアの使用から生じるリスク は、お客様が負うものとします。他の明示的な保証または条件は 規定いたしません。本デバイスもしくは本ソフトウェアに関する 保証は、マイクロソフトまたはその子会社が負うことはなく拘束 されるものではありません。法律上許容される最大限において、 商品性、特定目的に対する適合性、非侵害性に関する黙示の保証 について日本ビクター株式会社およびマイクロソフトは一切責任を負いません。

# *12* 責任の制限

マイクロソフトおよびその子会社の責任は、250 米ドル (US\$250.00)を上限とする直接損害に限定されます。その他の損害 (派生的損害、逸失利益、特別損害、間接損害、または付随的損害を 含みますがこれらに限定されません)に関しては、一切責任を負いません。

この制限は、以下に適用されるものとします。

- 本ソフトウェア、サービス、第三者のインターネットのサイト 上のコンテンツ(コードを含みます)または第三者のプログラムに関連した事項
- 契約違反、保証違反、無過失責任、または該当法で許可されている範囲の過失に関する主張

マイクロソフトがこのような損害の可能性について知らされていた場合も制限が適用されるものとします。 上記の制限は、一部の国では付随的、派生的、およびその他の損 害の免責、または責任の制限が認められないため、適用されない場合があります。

## *13* 輸出規制

本ソフトウェアは米国および日本国の輸出に関する規制の対象と なります。お客様は、本ソフトウェアに適用されるすべての国内 法および国際法を遵守することに同意されたものとします。これ らの法律には、輸出対象国、エンドユーザーおよびエンドユーザーによる使用に関する制限が含まれます。詳細については <www.microsoft.com/japan/exporting>をご参照くだ

さい。

# ソフトウェア使用許諾契約書

本書が対象とするソフトウェアは、日本ビクター株式会社(以下「当 社」という)が、ネットワークデコーダー製品である VN-D4(以下 「本製品」という)用に開発したコンピュータ・プログラムであり、 「VN-D4 Setup Tool」から成ります。そのスタートアップガイド、取 扱説明書等の付属書類(以下「ドキュメンテーション」という)を含めて、これを以下「本ソフトウェア」といいます。 本書は、お客様が本書で規程する以下の条件を承諾することで、お客 様と当社間の有効な契約書(以下「本契約」という)になります。

本ソフトウェアの使用は、その「エンドユーザ」として認識されるお客様に対してのみ、専ら本契約が定める条件に従い許諾されます。 お客様は、個人のエンドユーザ、または法人たるエンドユーザの権限 ある代表者として、本契約記載の条件を了解したうえで、本ソフト ウェアの使用に先立つ、プログラムのダウンロード、インストール等の当初行為(以下「開始動作」という)を自ら行うものとします。 お客様による開始動作は、本契約記載の条件への無条件な承諾とみな され、当該開始動作のありしだい本契約が成立します。本契約記載の条件を承諾されない場合、本ソフトウェアの使用はできません。

#### 第 **1** 条 権利帰属

本ソフトウェアに係る著作権その他の知的財産権は、当社、その関連 会社、または当社に対する当該権利の使用許諾者(以下「ライセン サー」という)に帰属します。これらの知的財産権はすべて当社、そ の関連会社またはライセンサーに留保され、本契約により何らお客様 に譲渡その他移転されるものではありません。本ソフトウェアは、日 本および各国の著作権法ならびに関連する国際条約により保護されています。

#### 第 **2** 条 使用許諾

- *1* お客様は、本契約の制限その他の条件に従い、本ソフトウェアを 自己の保有する本製品と一体で使用する非独占的な権利(以下 「本ライセンス」という)を取得します。お客様は、本製品ととも に使用する PC(以下「お客様 PC」という)上で、本ソフト ウェアの開始動作を自ら行い、これを自己の業務目的で使用する ことができます。本ライセンスは、第3条第3項の場合を除き、移転不可なものとします。
- *2* お客様は、開始動作のほかは専らバックアップ用または保管目的 に限り、本ソフトウェアのコピーを必要最小限な数量のみ作成す ることができます。お客様は、当社から提供した本ソフトウェア の媒体に当初含まれている著作権表示その他の告知文を、当該コピーのすべてにおいて再現し維持するものとします。

#### 第 **3** 条 制限事項

- *1* お客様は、本ソフトウェアを翻案または改変せず、かつ法令の適 用により許容される場合を除き、リバース・アセンブル、リバー ス・コンパイル、リバース・エンジニア、その他手法のいかんを 問わず、本ソフトウェアからソースコードを引き出そうとしてはなりません。
- *2* お客様は、本ソフトウェアを第三者に頒布または再使用許諾する 権利を付与されていません。お客様は、本ライセンス、または本 ソフトウェアもしくはその一部を、単体で、または他の製品もし くはソフトウェアと組み合わせて、第三者に譲渡、貸与、リース、その他移転してはなりません。
- *3* お客様は、お客様が本契約書、本ソフトウェアを含む本製品、本 ソフトウェアのすべての複製物およびその記録媒体、ならびに関 連資料を含む本製品のすべてを第三者に譲渡、貸与またはリース 等により、これらを一切保持しない場合に限り、本契約書に基づ く本ライセンスを第三者に移転することができます。この場合、 お客様が本契約を当該第三者へ提示し、その記載条件を了解頂い たうえで、本契約に当該第三者の同意を予め取得することが必要 です。また当社は、お客様に照会して当該第三者を特定できるも のとします。かかる移転がありしだい、本ソフトウェアおよびそ のコピーは、当該第三者へ印刷物等の有形な媒体(以下「有形媒 体」という)により移転されるものを除き、お客様の責任で直ちに、すべて破棄または削除(お客様 PC その他のハードディス ク、メモリー等に保存、記憶されたものの消去を含む。)されるものとし、その証書を当社の求めに応じ提出頂きます。

#### 第 **4** 条 限定保証

- *1* 当社は、本ソフトウェアが有形媒体により提供される場合、当該 有形媒体に物理的な瑕疵が納品時にないことを保証します。 また、本ソフトウェアは、ドキュメンテーションに従い、適切に 開始動作が行われ、かつ正しく操作される限りにおいて、その納 品時から90日間に限り、ドキュメンテーションで明記する主要な機能上の仕様を実質的に満たし動作することを保証します。
- *2* 前項の限定的な保証は、お客様 PC 上のオペレーティング・シス デム (以下「OS」という) が、ドキュメンテーションで当社の 規定する種類およびバージョンであることを条件とします。当社 は、本ソフトウェアの動作を当該 OS と納品時点で主要な PC モデルとの組み合わせにおいて検証していますが、あらゆる PC モデルとの組み合わせで適切に動作することを、保証しておりま せん。本ソフトウェアの納品後速やかに、お客様の使用環境での 動作確認を、ドキュメンテーションに従い最初に行うことを推奨致します。
- *3* 本ソフトウェアは、本条に明記する限定的な保証を除き、一切の 保証なく「現状のまま」提供されるものとします。当社は、本ソ フトウェアの修正版、強化版等のアップデートを提供する義務を 負いません。また、本ソフトウェアに関し、商業性、特定目的へ の適合性、および他者の知的財産権を非侵害であること、その他 本契約に明記のない一切について、明示的か黙示的かを問わず、 何ら保証するものではありません。本ソフトウェアに関し発生す るいかなる問題も、専らお客様の責任および費用負担により解決されるものとします。

#### 第 **5** 条 免責

当社は、本契約に基づくか否かを問わず、本ソフトウェアの使用に関 連する一切の損害(直接的、付随的、結果的な損害、特別損害、およ び懲罰的な損害賠償等を含む)について、それを当社が予見していた か、または予見し得たかにかかわらず、その責任を負わないものとし ます。お客様またはお客様の顧客に対し、第三者により為された請求 についても同様とし、当社は当該第三者に賠償し、またはお客様もし くはお客様の顧客を補償する義務を負いません。お客様は、本ソフト ウェアの使用に関連する何らの請求、損害、損失、経費(弁護士費用 を含む)または責任からも、当社、その関連会社、およびライセン サーを全世界において補償し免責するものとします。

#### 第 **6** 条 契約期間

- *1* 本契約および本ライセンスは、開始動作のうち最初の行為がお客 様 PC 上で行われた時点に発効します。当社は、お客様において 本契約の何れかの条項への違反があった場合、催告なく本ライセ ンスを終了することができます。併せて当社は、当該違反により 被った損害のあるときは、お客様に対し賠償請求できるものとします。
- *2* 本ライセンスが終了しだい、本ソフトウェアおよびそのコピーは、 有形媒体により当社へ返却されるもののほかは、お客様の責任で 直ちに、すべて破棄または削除(お客様 PC その他のハードディ スク、メモリー等に保存、記憶されたものの消去を含む。)される ものとし、当該破棄および削除の証書を当社の求めに応じ提出頂きます。

#### 第**7**条 輸出管理

お客様は、本ソフトウェアもしくはその一部、または本ソフトウェア に含まれる情報、技術等を、日本および関係諸国が出荷を禁止または 制限する国、地域、団体または人物へ、違法となる輸出、再輸出その他出荷をしないことに同意いただきます。

#### 第 **8** 条 その他

- *1* 当社の権限ある代表者が記名押印または署名した書面によらない 限り、本契約のいかなる修正、追加、削除、その他の変更も無効とします。
- *2* 本契約は日本法に準拠して解釈されるものとし、また本契約から 生じる紛争は東京地方裁判所を以って第一審の専属的合意管轄裁判所とします。
- *3* 本契約の何れかの規定が日本法に照らし無効とされた場合も、残 る他の規定はなお有効に存続するものとします。

*36*

# **LGPL** 適用ソフトウェア (**FFmpeg**)のライセンスについて

本製品には、GNU Lesser General Public License(LGPL)に基づき<br>ライセンスされるソフトウェア(FFmpeg)が含まれています。<br>お客様は、当該ソフトウェアのソースコードを入手し、LGPL に従い、<br>複製、頒布及び改変することができます。詳細は、取扱説明書をダウ